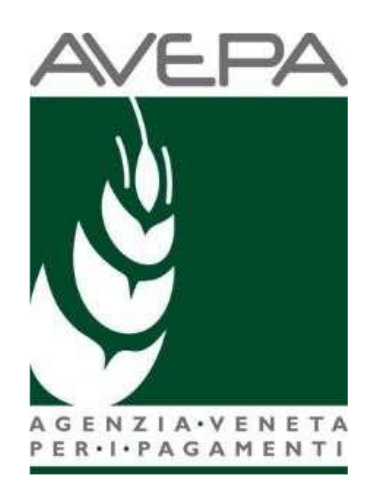

## **Applicativo Domande PSR**

Manuale per la compilazione delle domande di pagamento

# **ANTICIPO**

# Sommario

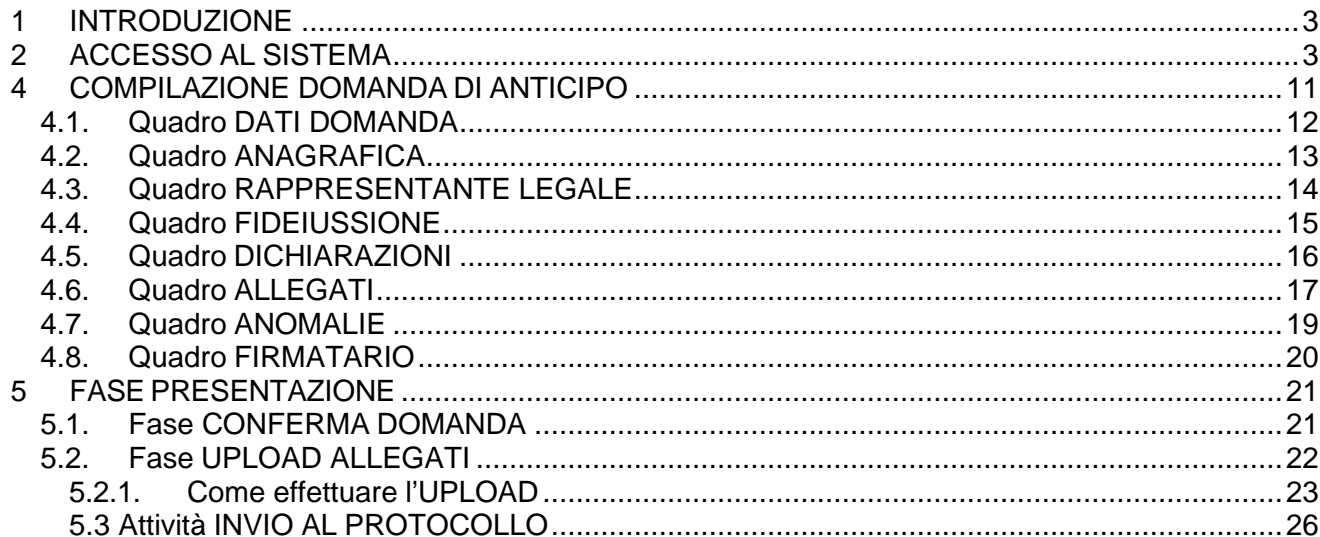

## **1 INTRODUZIONE**

Il presente manuale descrive le attività operative per la compilazione/presentazione delle domande di pagamento.

Si ricorda che, prima di presentare la domanda di pagamento, è necessario verificare che il fascicolo elettronico aziendale del richiedente sia stato aggiornato e che risulti allo stato VALIDO.

## **2 ACCESSO AL SISTEMA**

Entrare nella Homepage di Avepa (www.avepa.it) (fig. 1) e selezionare la funzione "Applicativi" e, successivamente, selezionare il link "Accesso agli applicativi Avepa" (fig. 2).

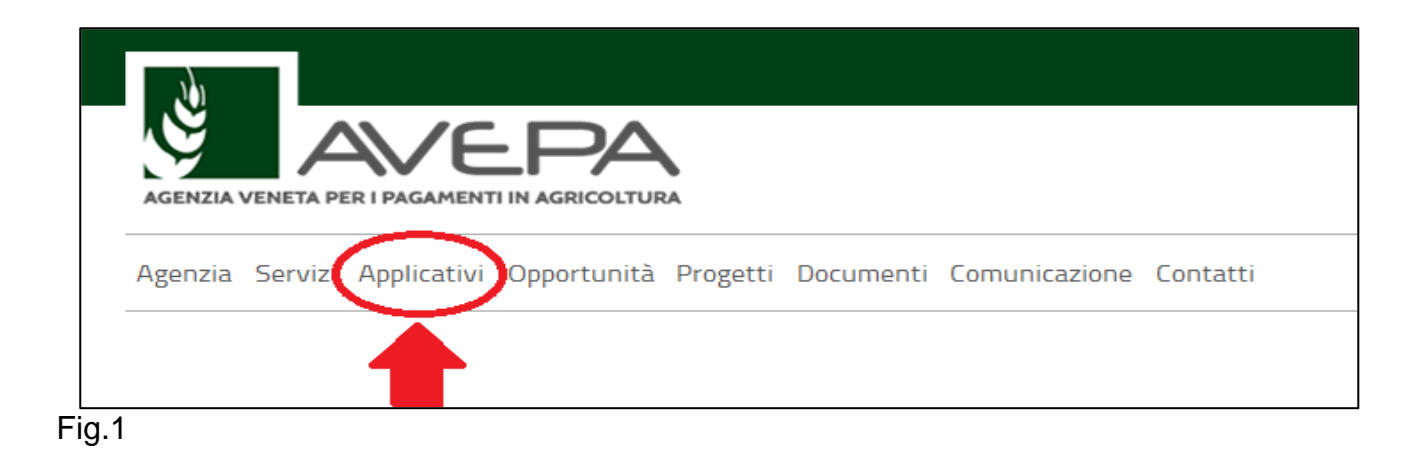

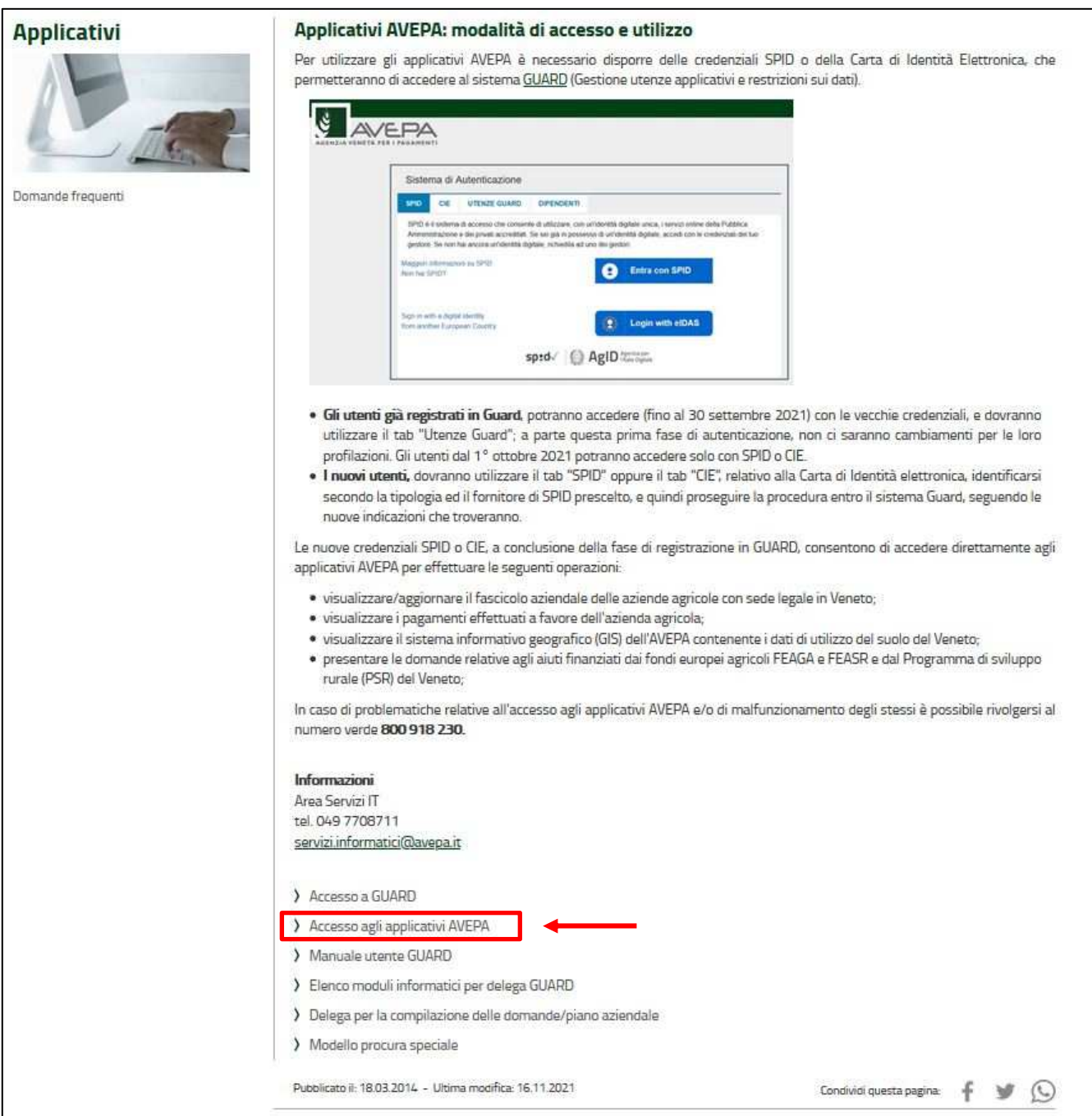

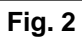

Apparirà la schermata di fig. 3. L'utente, per accedere al servizio di compilazione domande, dovrà utilizzare le proprie credenziali SPID:

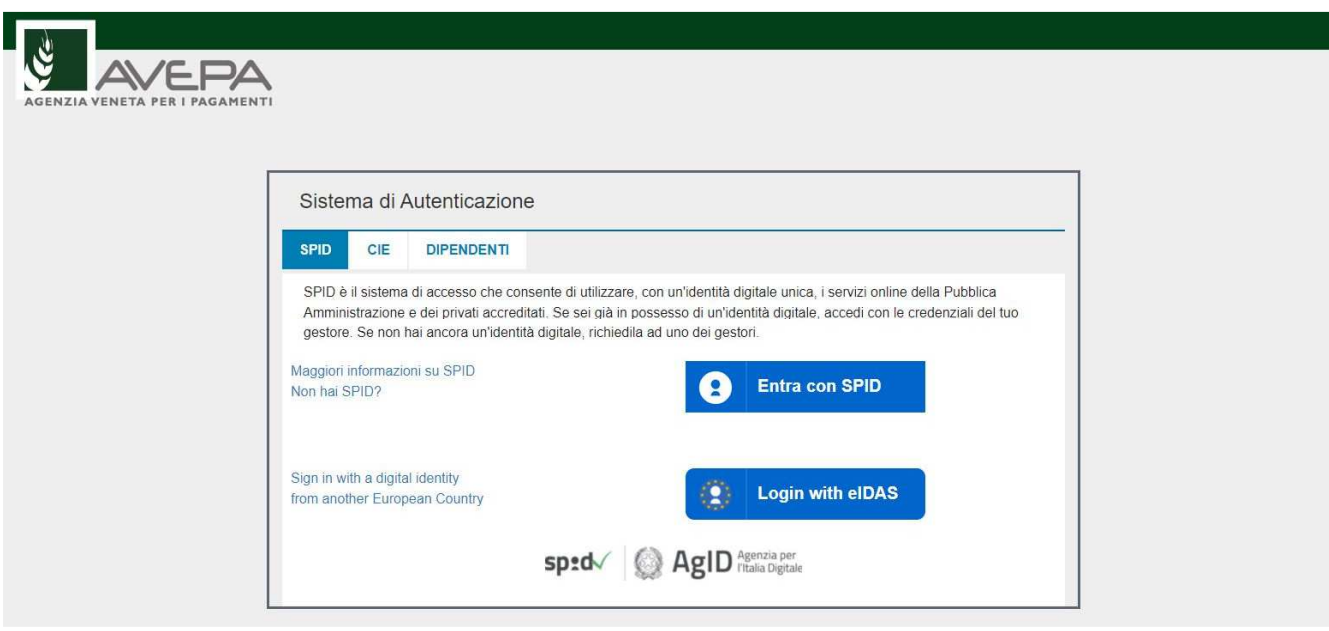

**Fig. 3** 

Selezionare, dal menù posto a sinistra del video, l'applicazione Domande PSR (fig. 4)

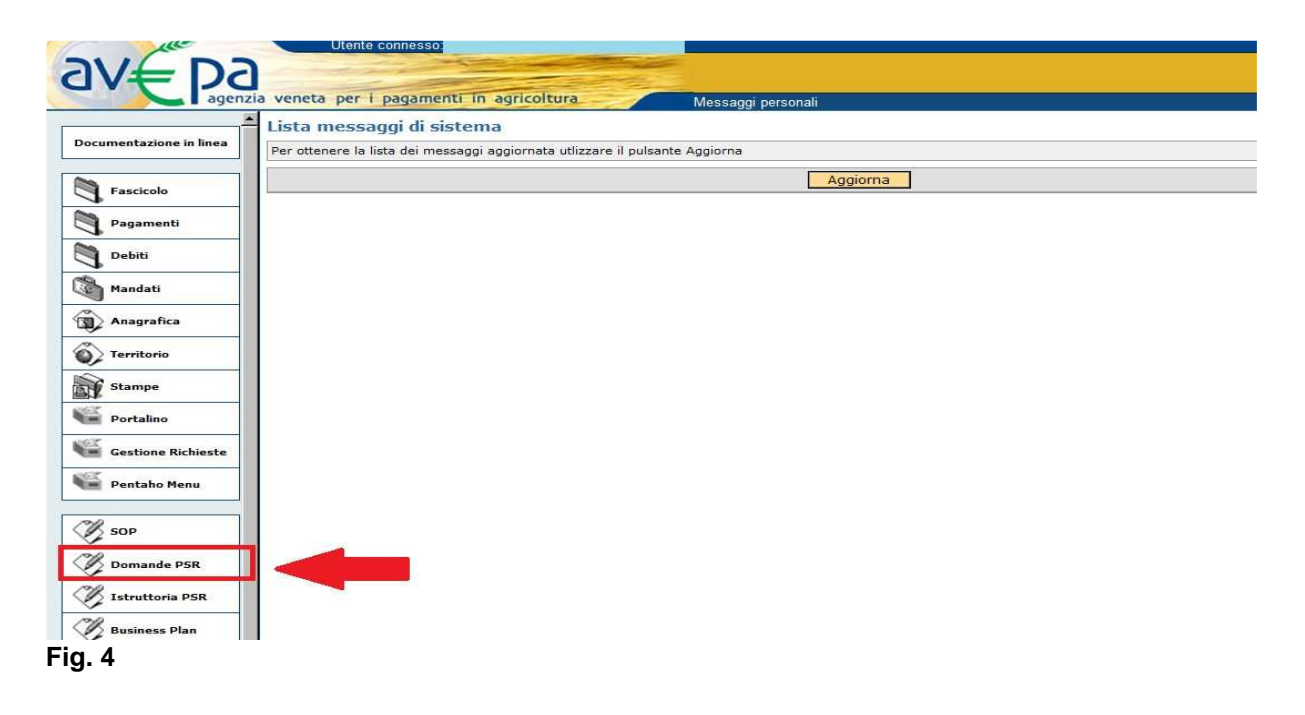

Nell pagina di "Benvenuto", selezionare "Domande PSR" (fig.5):

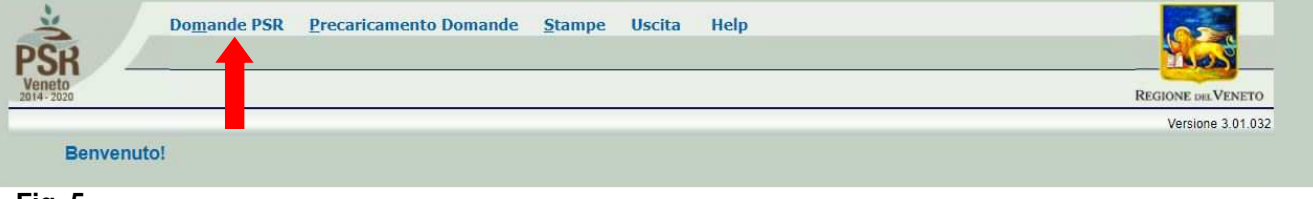

**Fig. 5** 

Apparirà la schermata di fig. 6 in cui saranno disponibili diverse azioni tra cui "Inserimento nuova domanda".

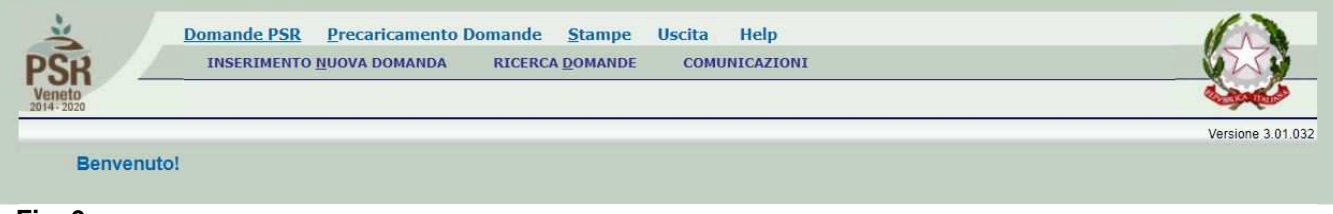

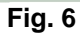

## **3 APERTURA DI UNA DOMANDA DI ANTICIPO**

Una volta visualizzata la schermata di benvenuto di fig. 6, selezionare la voce "Inserimento nuova domanda" per accedere alle funzioni di compilazione (fig.7). Sarà possibile selezionare le funzioni sottoelencate:

- **1. INSERIMENTO NUOVA DOMANDA: questa funzione permette di accedere alla fase di compilazione di una nuova domanda;**
- 2. Ricerca domande: questa funzionalità permette di ricercare le domande già presenti a sistema per un determinato ente compilatore e per le quali il compilatore è in possesso di delega;
- 3. Comunicazioni.

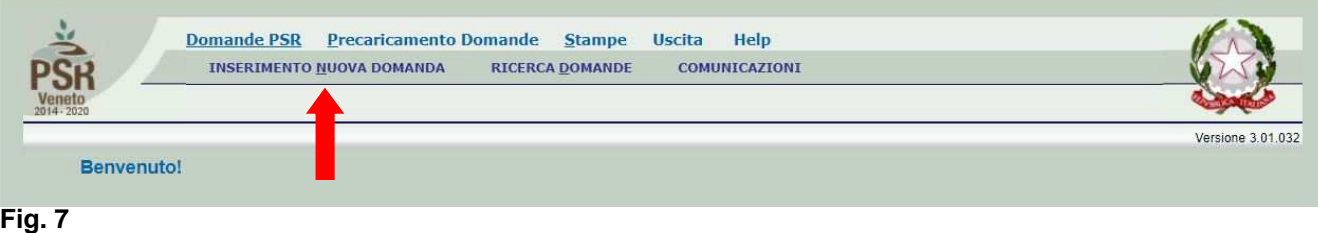

## **3.1. INSERIMENTO DOMANDA DI ANTICIPO**

Cliccare sulla funzione "**INSERIMENTO NUOVA DOMANDA**" (fig.7) per accedere alla schermata di fig. 8. Inserire, in corrispondenza del campo "CUAA" (codice unico anagrafica azienda), il CUAA per il quale si vuole aprire una domanda di pagamento. Si ricorda che il CUAA per una ditta individuale corrisponde al codice fiscale mentre per le società è la partita IVA. Quindi premere il tasto **...** Cerca ...

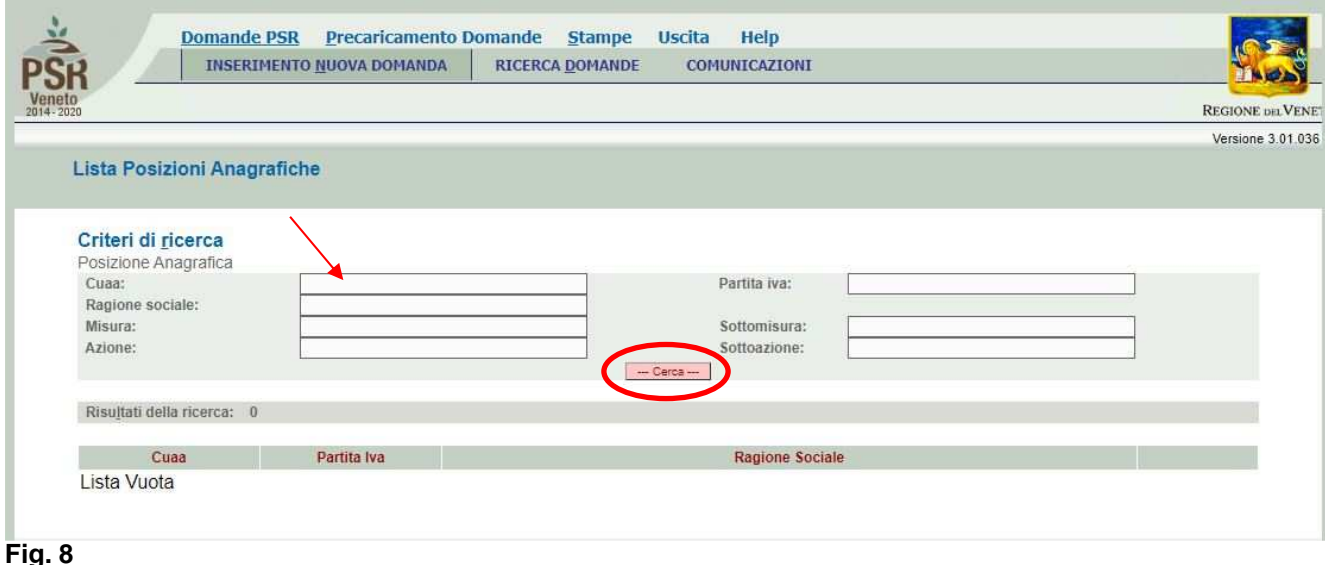

Inserito il CUAA e premuto il tasto **della Cerca il provincipario**, solo se presente un fascicolo elettronico aziendale, la posizione per la quale si intende inserire la domanda di anticipo (fig.9).

Si ricorda che prima di procedere alla compilazione di una domanda di pagamento, è necessario che l'azienda abbia provveduto a costituire o aggiornare il fascicolo aziendale

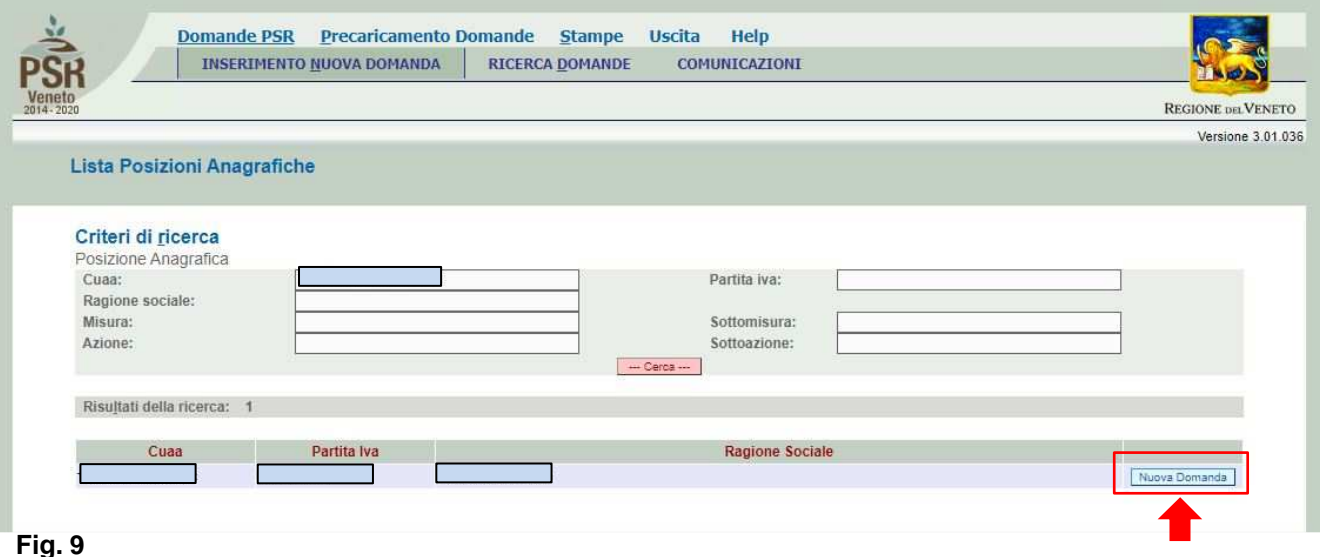

Quindi premere il tasto  $\left[\begin{array}{c} \frac{N\text{UOV}}{2} & \frac{N\text{UOV}}{2} \\ \frac{N\text{UOV}}{2} & \frac{N\text{UOV}}{2} \end{array}\right]$  (evidenziato in rosso in fig. 9) per accedere alla schermata di "Domande" (fig. 10). Si dovrà selezionare il tab "Domanda di pagamento" dopo di che, nel menù a tendina "Domanda di pagamento", si dovrà selezionare la voce "Domanda di ANTICIPO" e, nel campo sottostante, si dovrà indicare l'id della domanda di aiuto, che rappresenta la domanda di riferimento (fig.11).

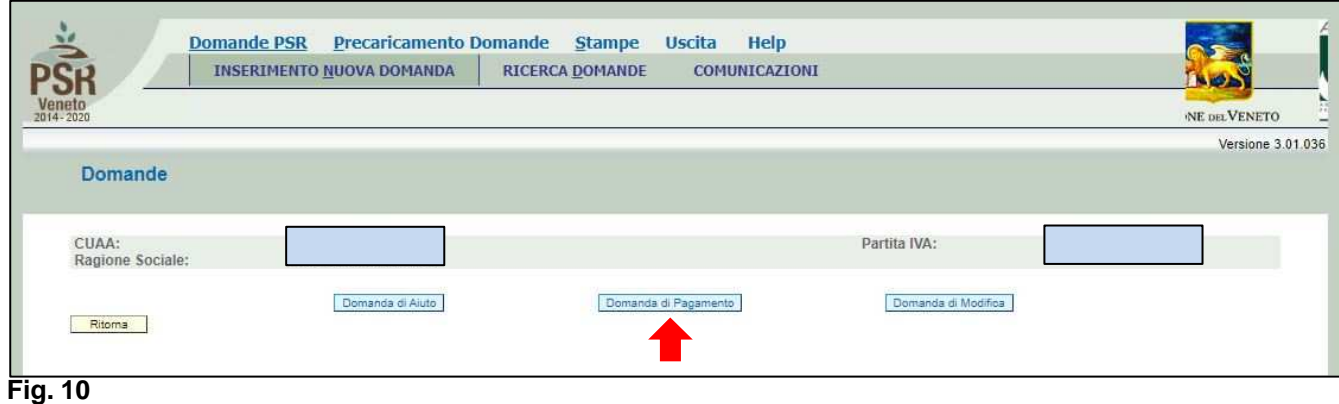

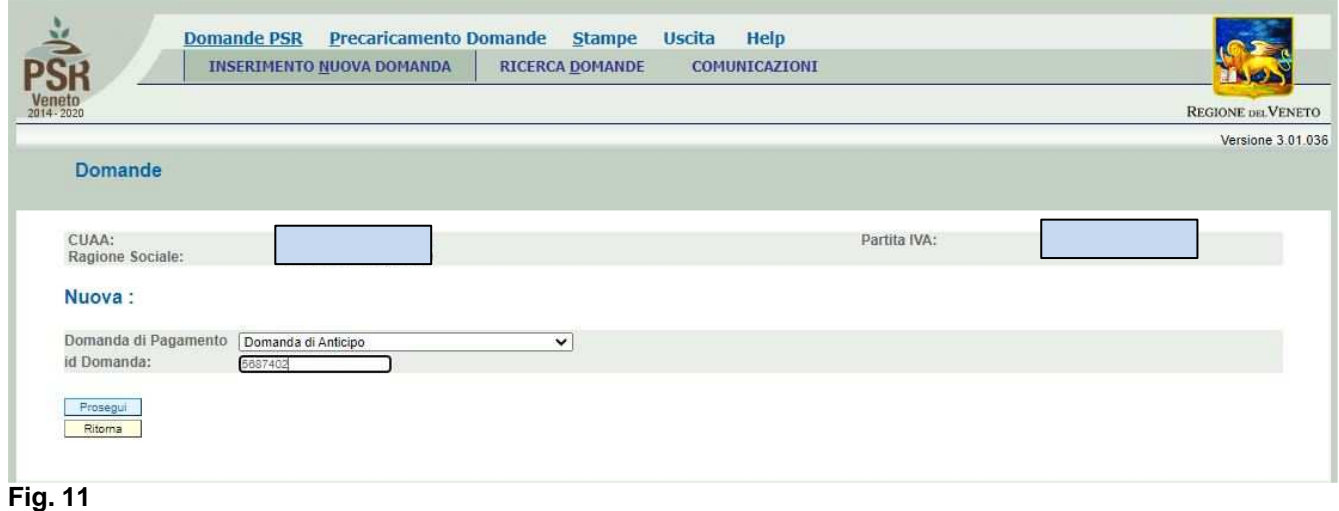

Nella fig.11, selezionando il tasto **Frosegui** si accede alla schermata di fig. 12 dove, in corrispondenza del campo "UTE", il compilatore dovrà premere il tasto **per cercare** per cercare e poi selezionare l'UTE interessata.

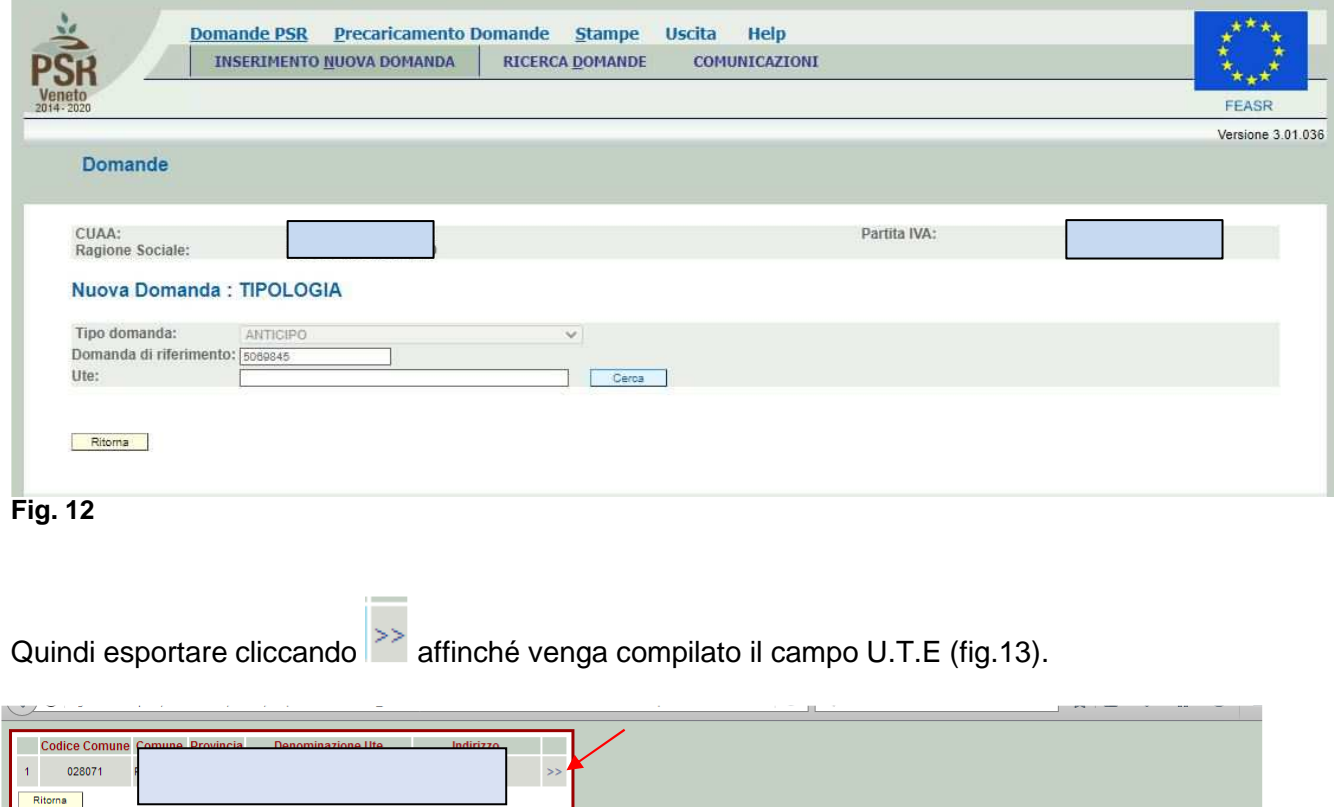

**Fig. 13** 

 $\overline{\phantom{a}}$ 

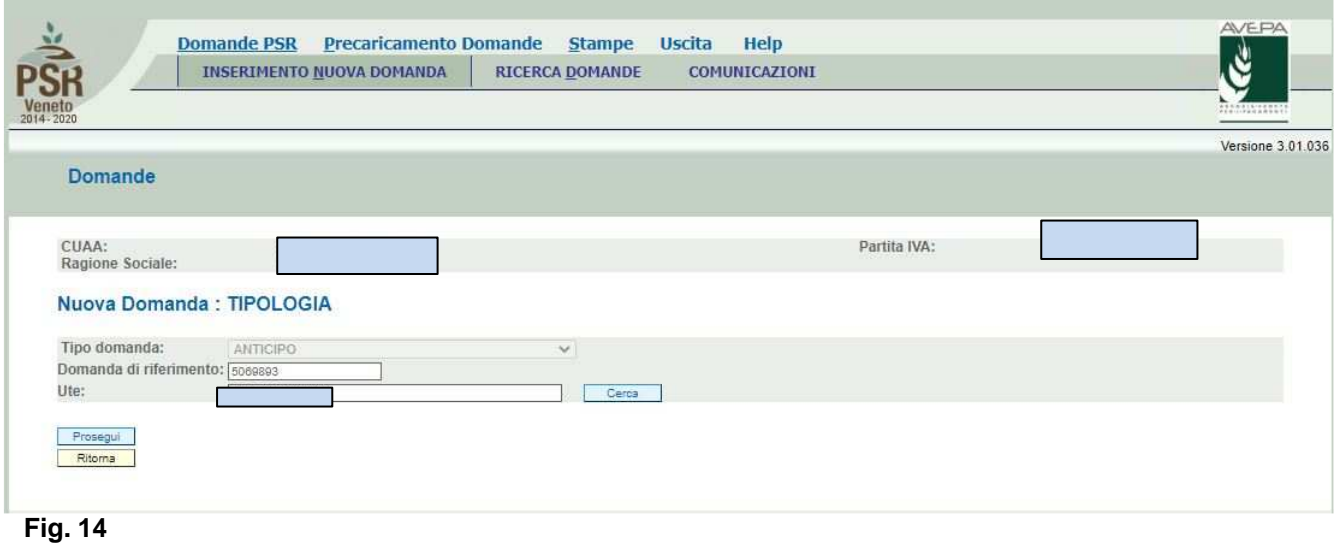

Cliccando il tab Frosegui (fig.14), si aprirà la domanda di ANTICIPO.

# **4 COMPILAZIONE DOMANDA DI ANTICIPO**

Una volta aperta la domanda, nella schermata "Dettaglio Domanda" (fig. 15), in testata viene riportato l'ID identificativo della domanda di anticipo, dato utile per effettuare la ricerca.

I quadri della domanda sono visualizzati secondo una precisa logica. Pertanto, vanno tutti compilati e/o visionati nell'ordine proposto da PSR.

Ogni quadro viene caratterizzato dalle seguenti informazioni:

- **Compilato:** indica se il quadro sia già stato compilato o meno. I quadri possono venir compilati dall'utente oppure in automatico recuperando le informazioni già presenti in FASCICOLO. In quest'ultimo caso i quadri sono in sola visualizzazione e, qualora ci sia la necessità di variare un dato, occorre prima modificare il FASCICOLO ELETTRONICO AZIENDALE;
- **Visionato:** indica se il quadro sia stato visionato o meno dall'utente. La presa visione/conferma è obbligatoria al fine di poter compilare e presentare la domanda.

Il controllo relativo alla Compilazione/Presa Visione dei quadri viene eseguito nei controlli generali della domanda.

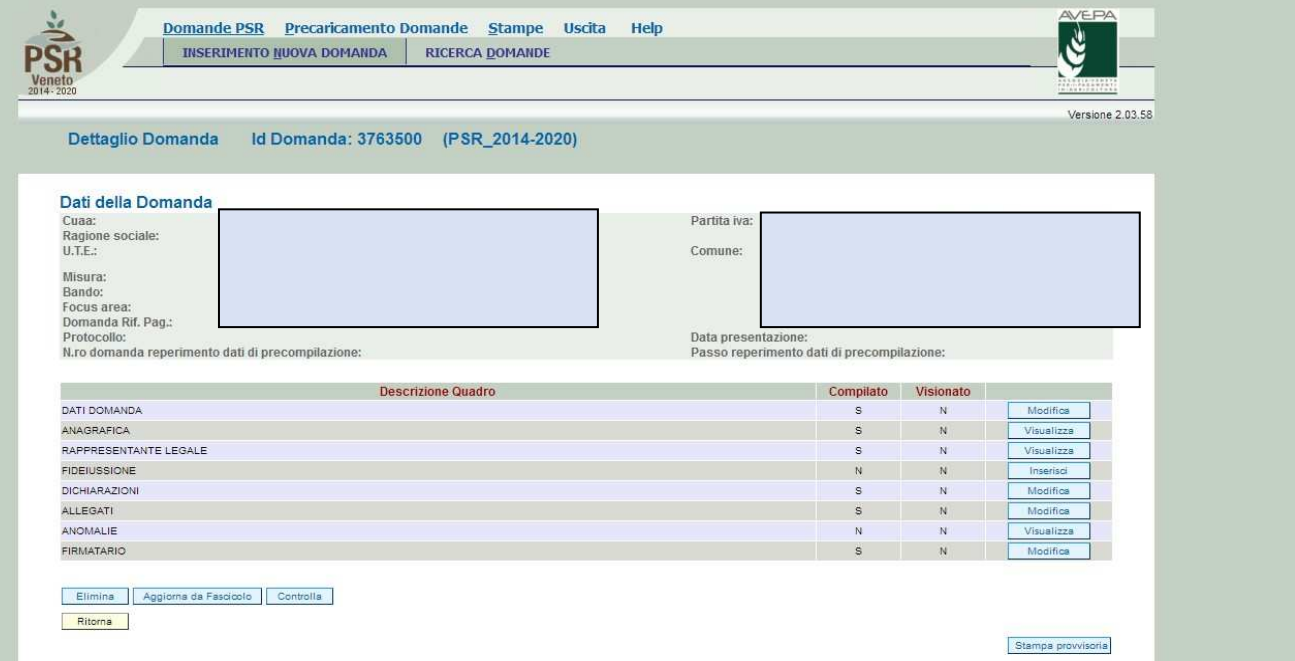

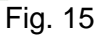

Nella parte bassa della videata (fig. 15) sono presenti i seguenti tasti:

- Elimina : cancella dal sistema la domanda in esame che si trovi ancora nello stato "in compilazione";
- **:** consente di aggiornare i dati relativi all'azienda nell'applicativo di presentazione domanda qualora, durante la fase di compilazione della domanda, siano state apportate nel fascicolo aziendale delle modifiche da parte del detentore del fascicolo;
- **Controlla**: esegue tutti i controlli informatici richiesti prima della presentazione della domanda;
- Ritorna : consente di ritornare alla schermata di INSERIMENTO DOMANDA.

## **4.1. Quadro DATI DOMANDA**

Per accedere al quadro "DATI DOMANDA" è necessario premere il tasto **Modifica**, presente nella schermata iniziale della domanda (fig. 15). Quindi apparirà la videata di fig. 16.

Inoltre, il compilatore dovrà selezionare dal menù a tendina in corrispondenza del campo "Ufficio compilatore", il codice proposto da PSR Domande.

Dopo aver inserito i dati richiesti dal sistema, premere in sequenza:

- $\checkmark$  il tasto  $\boxed{\overset{\wedge \text{ggioma}}{\text{open}} }$  per salvare i dati inseriti;
- $\checkmark$  il tasto  $\frac{Ritoma}{Ritoma}$  per ritornare alla schermata generale.

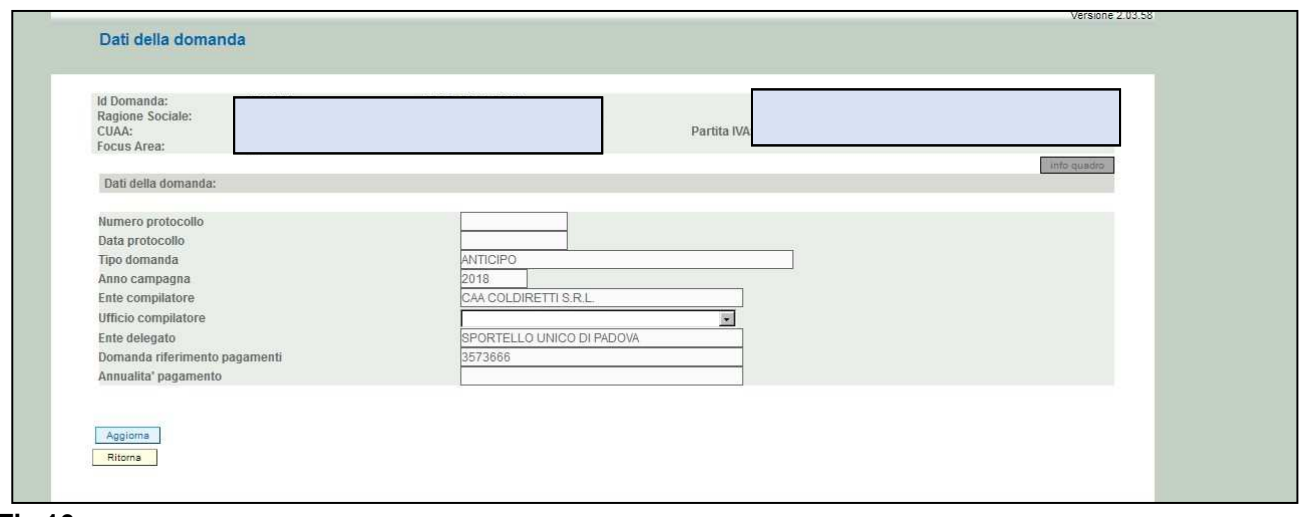

**Fig.16** 

#### **4.2. Quadro ANAGRAFICA**

Per accedere al quadro "ANAGRAFICA" è necessario premere il tasto **Wisualizza** (fig. 17) presente nella schermata iniziale della domanda.

Quindi apparirà la videata di fig. 18.

Il quadro è in sola visualizzazione, pertanto, non modificabile ed è popolato con i dati derivanti dal fascicolo elettronico aziendale.

Qualora ci sia la necessità di correggere i dati anagrafici, è necessario prima modificare il fascicolo elettronico aziendale quindi ritornare nella domanda presente nell'applicativo Domande PSR e

premere il tasto **per importante i dati modificati in fascicolo anche nella** domanda. Solo premendo il tasto **verile allo altrascicolo** vengono aggiornati i dati altrimenti non vengono registrate a sistema le variazioni effettuate.

Quindi premere il tasto  $\lfloor \frac{\text{Conferma}}{\text{Der}} \rfloor$  per confermare la visione del quadro e ritornare alla schermata generale di domanda.

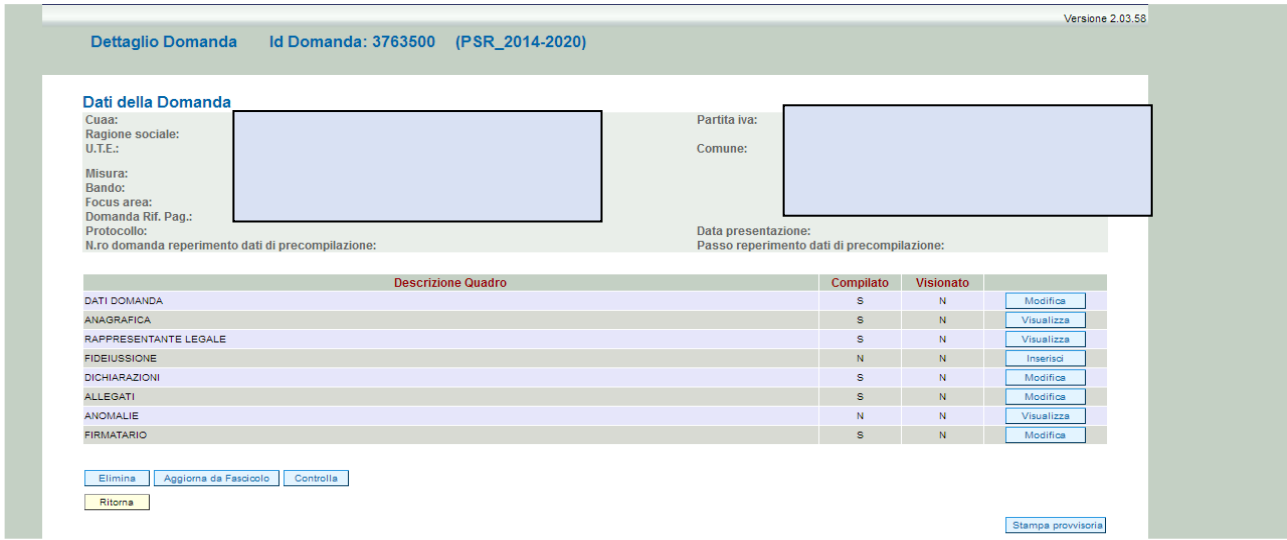

#### **Fig. 17**

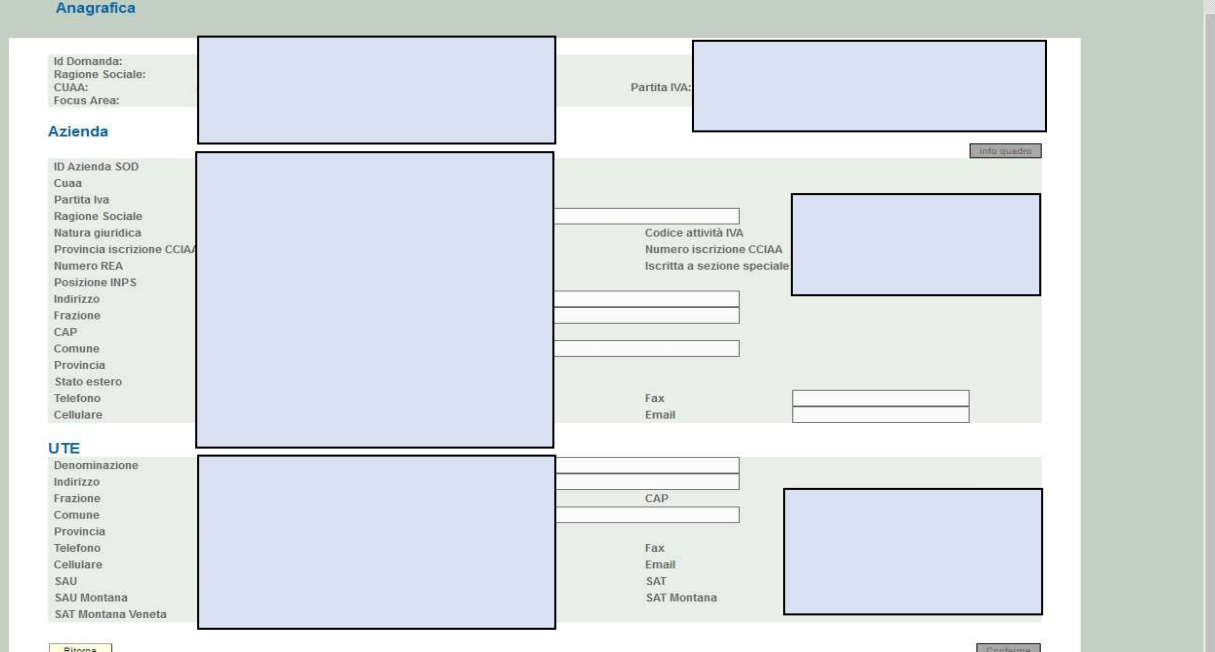

 **Fig.18** 

### **4.3. Quadro RAPPRESENTANTE LEGALE**

Per accedere al quadro è necessario premere il tasto **in corrispondenza della riga** "RAPPRESENTANTE LEGALE" (fig. 19) presente nella schermata iniziale della domanda. Quindi apparirà la videata di fig. 20.

Il quadro è in sola visualizzazione, pertanto, non modificabile ed è popolato con i dati derivanti dal fascicolo elettronico aziendale.

Qualora ci sia la necessità di correggere i dati anagrafici o modificare il rappresentante legale, è necessario innanzitutto modificare la scheda "rappresentante legale" del Fascicolo Elettronico Aziendale, quindi ritornare nella domanda presente nell'applicativo DomPSR e premere il

tasto per importare i dati modificati in fascicolo anche nella domanda.

Solo premendo il tasto **i daggiorna da Fascicolo** i dati vengono aggiornati altrimenti le variazioni

effettuate non vengono registrate a sistema.<br>Quindi premere il tasto **Conferma** per confe per confermare la visione del quadro ritornare alla schermata generale di domanda (fig.19).

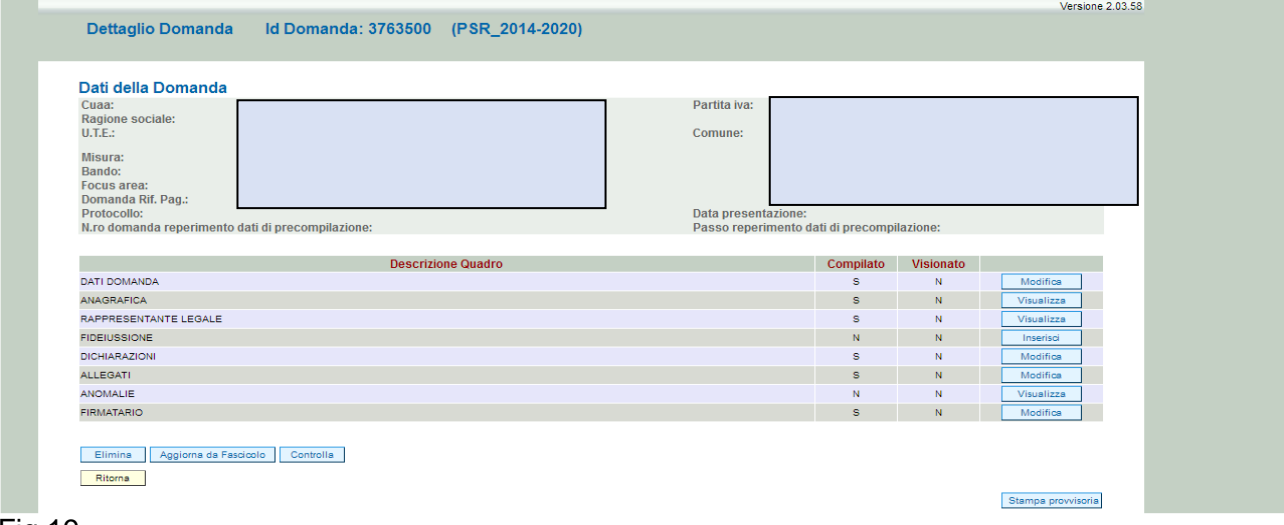

Fig.19

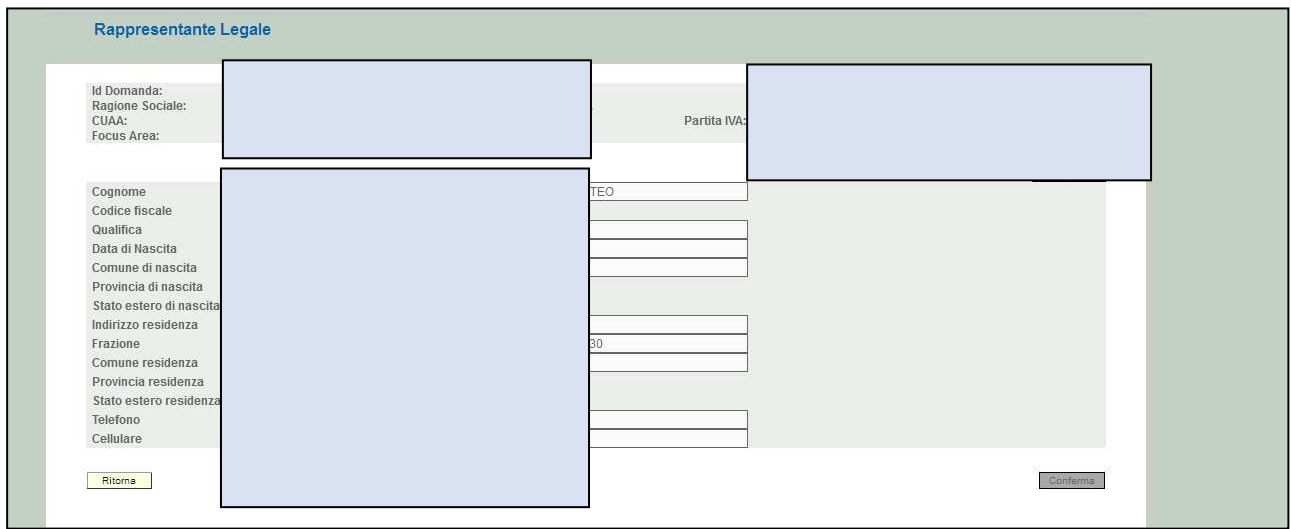

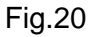

## **4.4. Quadro FIDEIUSSIONE**

Per accedere al quadro è necessario premere il tasto **inserisci di corrispondenza della riga** "FIDEIUSSIONE" (fig. 21) presente nella schermata iniziale della domanda.

Quindi apparirà la videata di fig. 22.

Inserire il numero della polizza, la data di rilascio, la data di scadenza e l'importo.

Nel caso in cui la polizza fideiussoria sia rilasciata da una banca, è necessario inserire L'ABI e il CAB.

Se la polizza fideiussoria è rilasciata da una compagnia assicurativa, è necessario che sia tra quelle presenti nel menù a tendina.

Concluso l'inserimento dei dati, premere il tasto **Inserisci e poi Conferma** 

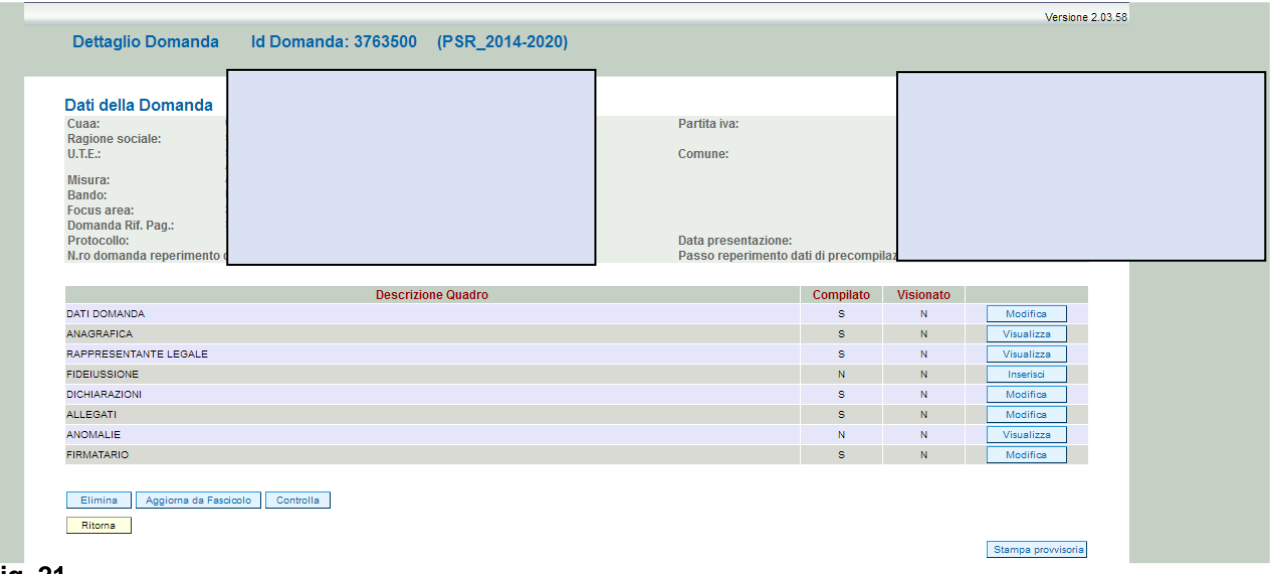

#### **Fig. 21**

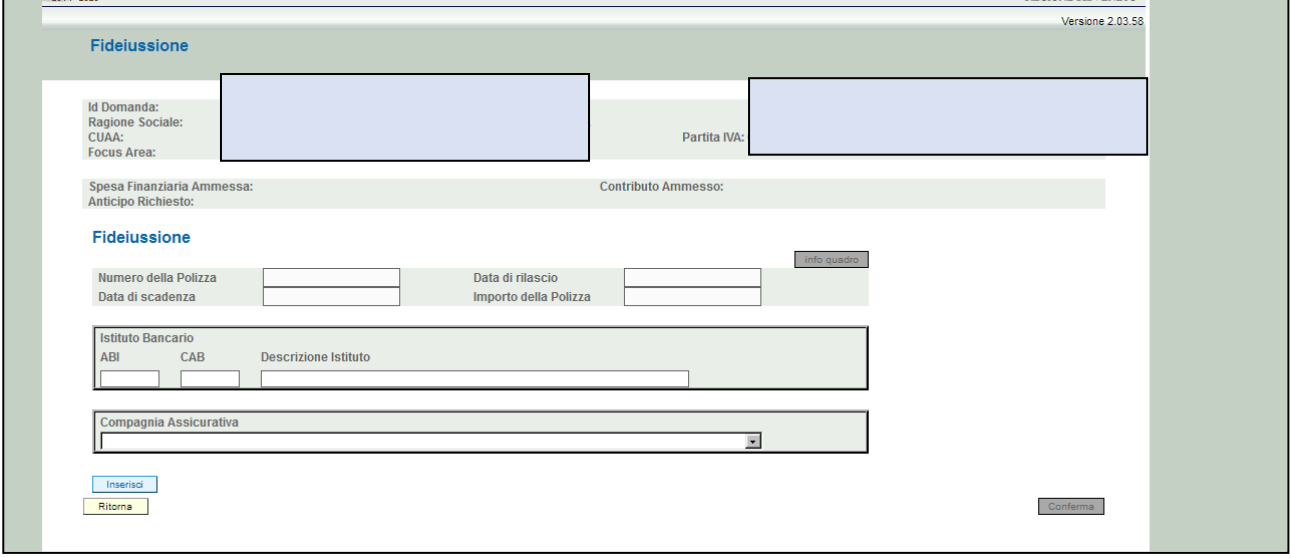

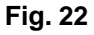

## **4.5. Quadro DICHIARAZIONI**

Per accedere al quadro è necessario premere il tasto **in columbra di in corrispondenza della riga** "DICHIARAZIONI" (fig. 23) presente nella schermata iniziale della domanda. Quindi apparirà la videata di fig. 24.

Il quadro è di sola visualizzazione. Si raccomanda di leggere con attenzione le dichiarazioni che verranno sottoscritte in sede di presentazione.

Una volta presa visione del quadro, premere il tasto **conferma** per confermare e ritornare alla schermata generale di domanda.

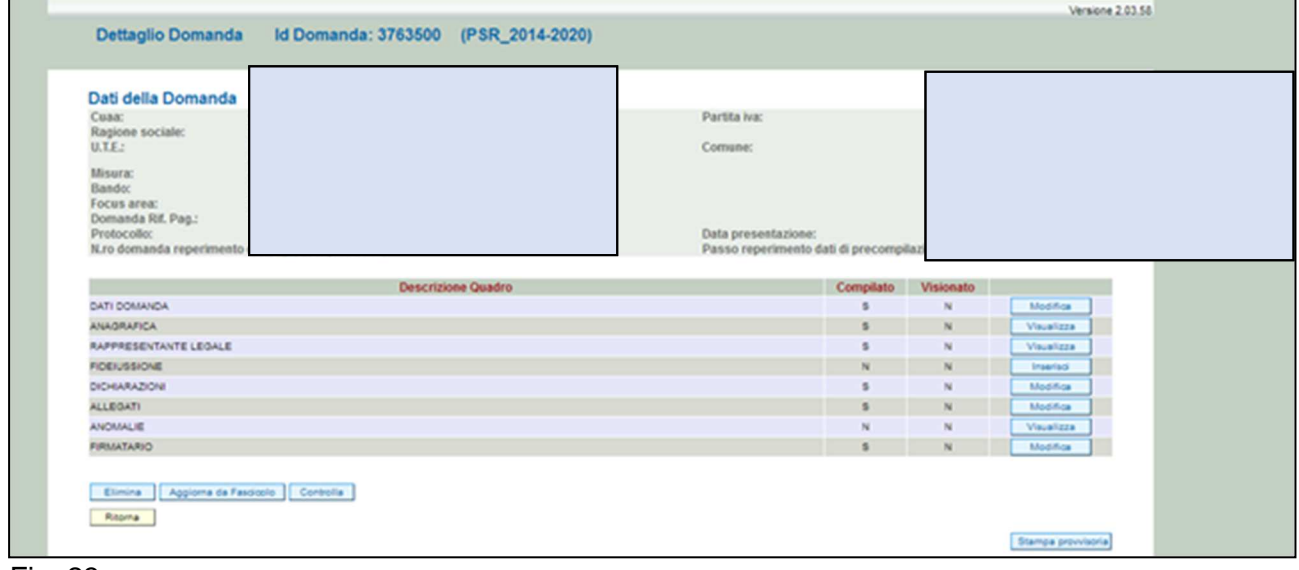

Fig. 23

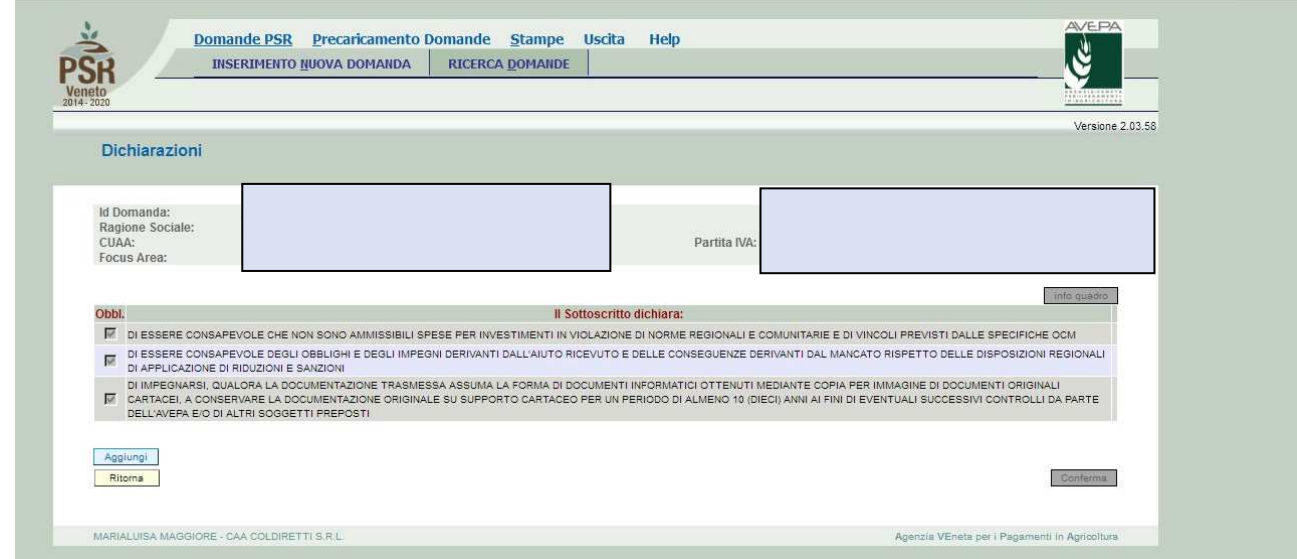

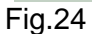

## **4.6. Quadro ALLEGATI**

Per accedere nel quadro è necessario premere il tasto  $\Box$  Modifica  $\Box$  (v. fig. 25) in corrispondenza della riga "ALLEGATI" presente nella schermata iniziale della domanda. Apparirà quindi la videata di fig. 26.

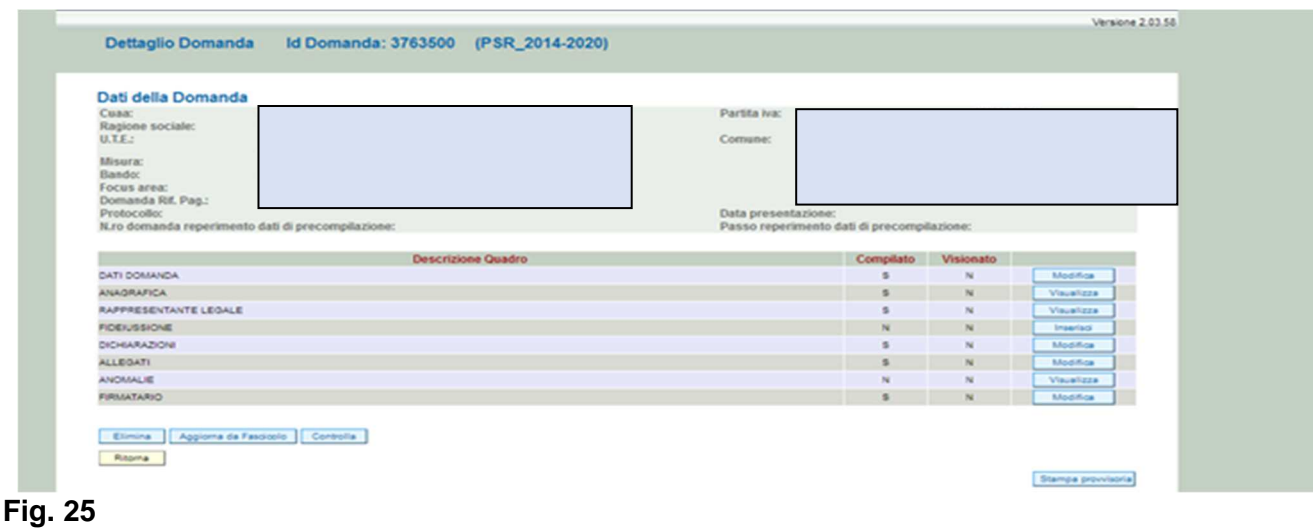

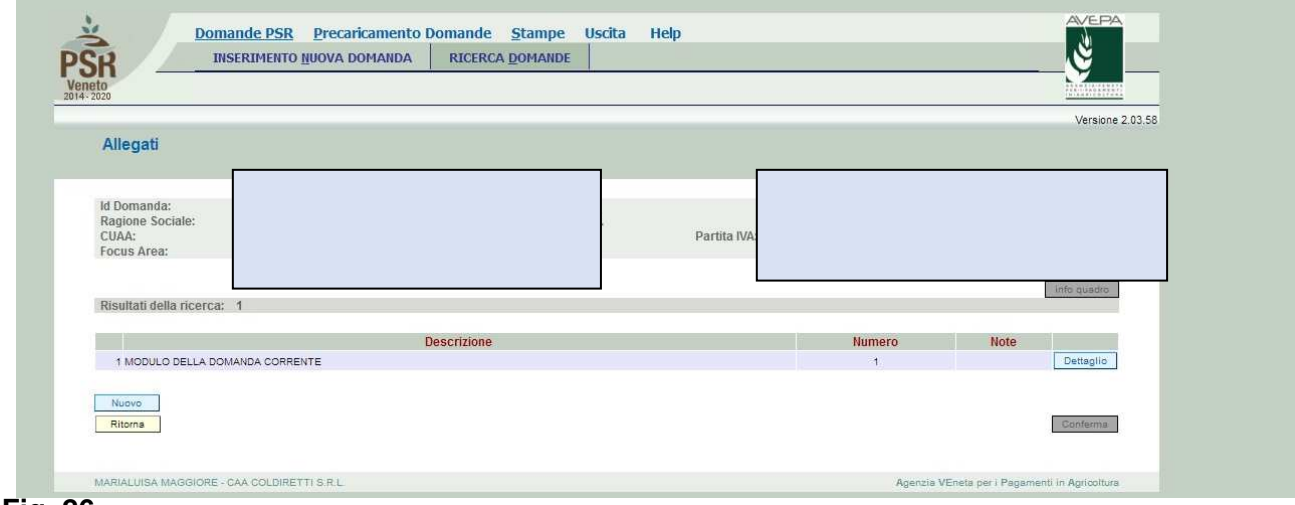

#### **Fig. 26**

Quando si entra per la prima volta nel quadro ALLEGATI (fig.26), si può notare che il sistema propone già come inserito il documento "Modulo della domanda corrente"; sarà cura del compilatore aggiungere nel quadro gli altri documenti che intende allegate alla domanda.

## **Operazioni consentite:**

- $\checkmark$  Nuovo : serve per inserire un nuovo allegato;
- $\checkmark$  conferma : serve per confermare la presa visione del quadro e ritornare alla schermata generale di domanda;
- Ritorna : serve per ritornare alla schermata generale di domanda qualora non sia stata confermata la presa visione del quadro allegati

Per inserire un allegato è necessario premere il tasto  $\sqrt{\frac{N_{\text{UOVO}}}{N_{\text{UOVO}}}}$  per entrare nella schermata dove è possibile scegliere la tipologia della documentazione che si vuole allegare alla domanda di

### pagamento (fig. 27).

I campi obbligatori da compilare nella schermata di fig. 27 sono i seguenti:

- 1- **Codice Tipo Allegato:** scegliendo dal menù a tendina il tipo di documentazione che si intende allegare alla domanda di pagamento;
- 2- **Numero Tipo Allegati:** l'operatore dovrà inserire la quantità in numero (es. 1) di copie del documento si intende allegare alla domanda stessa.

Una volta che i campi sono stati individuati (es. fig. 27), premere il tasto **Inserisci e** Ritorna per ritornare alla schermata "ALLEGATI". Ripetere le operazioni sopradescritte per aggiungere tutti gli altri documenti.

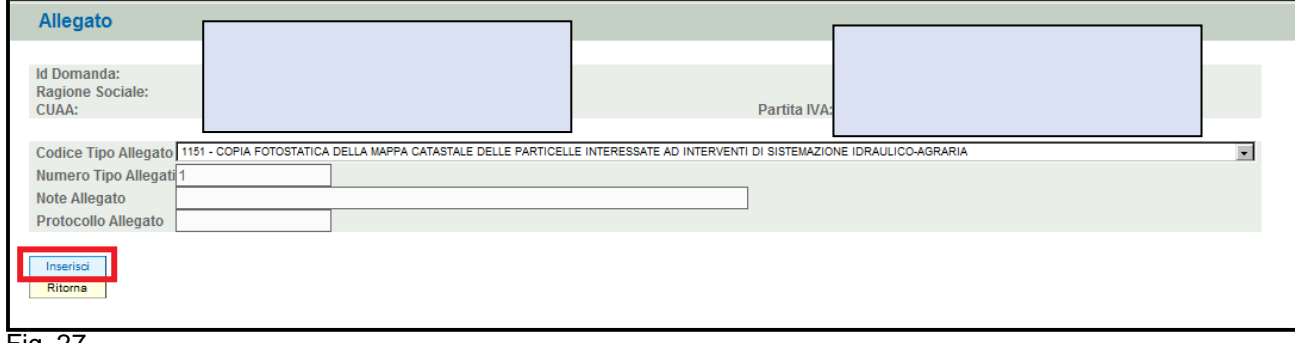

Fig. 27

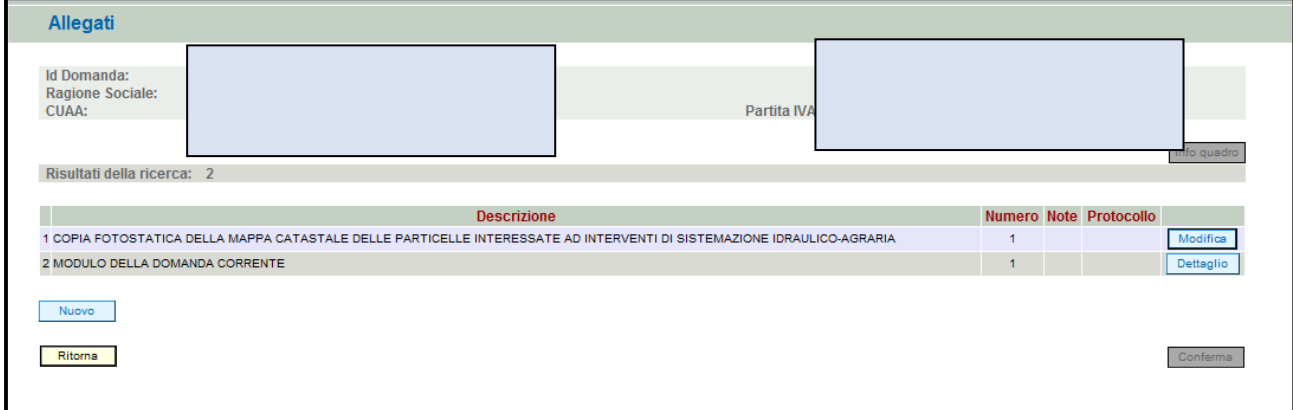

Fig. 28

Qualora l'operatore abbia la necessità di modificare i dati relativi all'allegato inserito, dovrà Modifica

premere il tasto Si entrerà quindi nella schermata di fig. 29 in cui è possibile effettuare le seguenti operazioni:

- $\triangleright$   $\boxed{\mathsf{Elimina}}$  per eliminare l'allegato inserito;
- $\triangleright$   $\frac{ \text{Aggioma}}{ \text{per aggiornare}}$  le eventuali modifiche effettuate;
- **PERIT ENGLEMENT DEPARTMENT ASSESSMENT ASSESSMENT ASSESSMENT ASSESSMENT ASSESSMENT ASSESSMENT ASSESSMENT ASSESSMENT AND REPART ASSESSMENT ASSESSMENT ASSESSMENT ASSESSMENT ASSESSMENT ASSESSMENT ASSESSMENT ASSESSMENT ASSESSM**

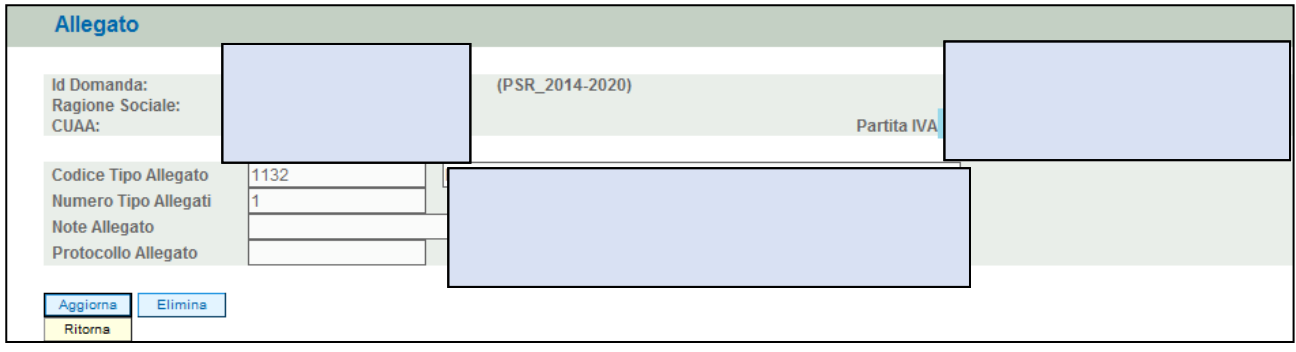

### **Fig. 29**

Una volta compilato il quadro "ALLEGATI", premere il tasto, **Conferma** per confermare la visione del quadro e per ritornare alla schermata generale di domanda.

## **4.7. Quadro ANOMALIE**

Per accedere al quadro "ANOMALIE" è necessario premere il tasto visualizza presente nella schermata iniziale della domanda (fig.30). Il quadro viene compilato in automatico dal sistema qualora la domanda non abbia superato con esito positivo uno dei controlli attivati tramite il tasto Controlla .

Le anomalie possono essere di due tipi:

1- "Bloccanti": (in rosso) impediscono la presentazione della domanda e pertanto devono essere risolte affinché si possa presentare la domanda;

2- "Warning": (in giallo) segnalano situazioni da verificare ma che non sono bloccanti la presentazione della domanda.

Qualora siano presenti delle anomalie bloccanti, occorre modificare i dati in fascicolo e/o in domanda e poi rilanciare i controlli generali all'interno della domanda affinché l'applicativo recepisca le modifiche effettuate. Una volta verificato che non ci sono anomalie che blocchino la

presentazione della domanda, premere il tasto  $\lceil \frac{\text{Conferma}}{\text{Denim} \rceil} \rceil$  per confermare la presa visione del quadro.

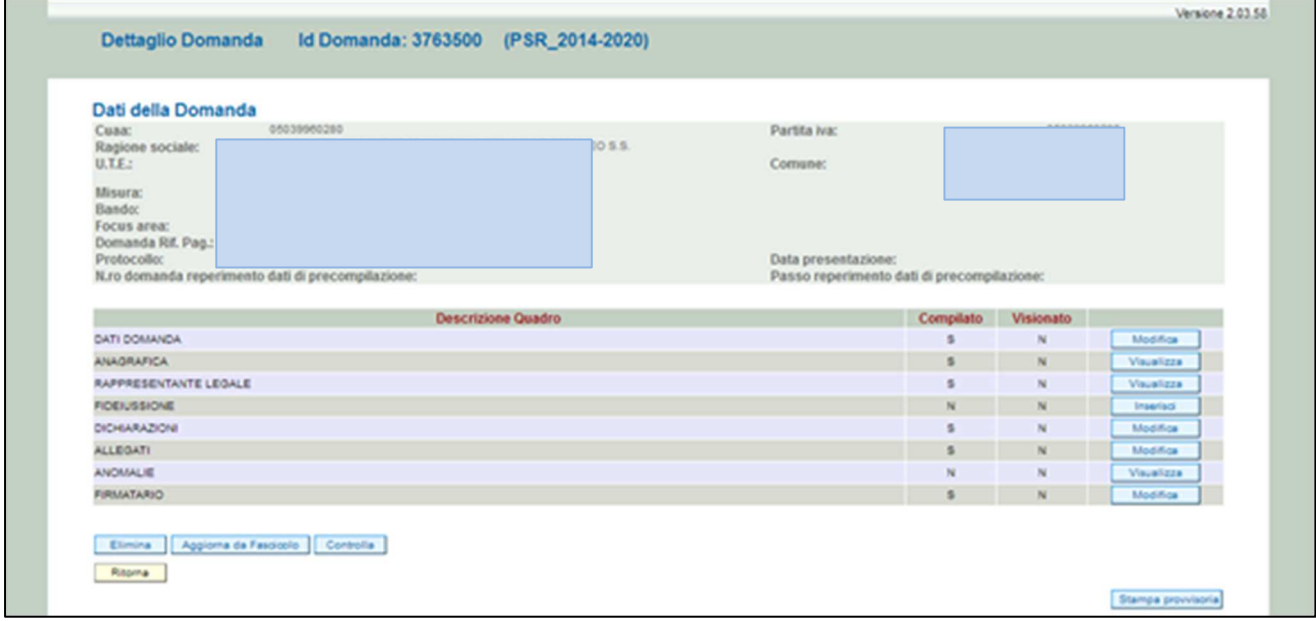

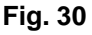

## **4.8. Quadro FIRMATARIO**

Per accedere nel quadro è necessario premere il tasto  $\Box^{\text{Modifica}}$  (v. fig. 30) in corrispondenza della riga "FIRMATARIO" presente nella schermata iniziale della domanda. Apparirà quindi la videata di fig. 31.

**Il quadro va compilato solo se chi sottoscrive la domanda non coincide con chi è stato indicato come rappresentate legale in fascicolo elettronico aziendale ma è comunque titolato a sottoscrivere istanze.** 

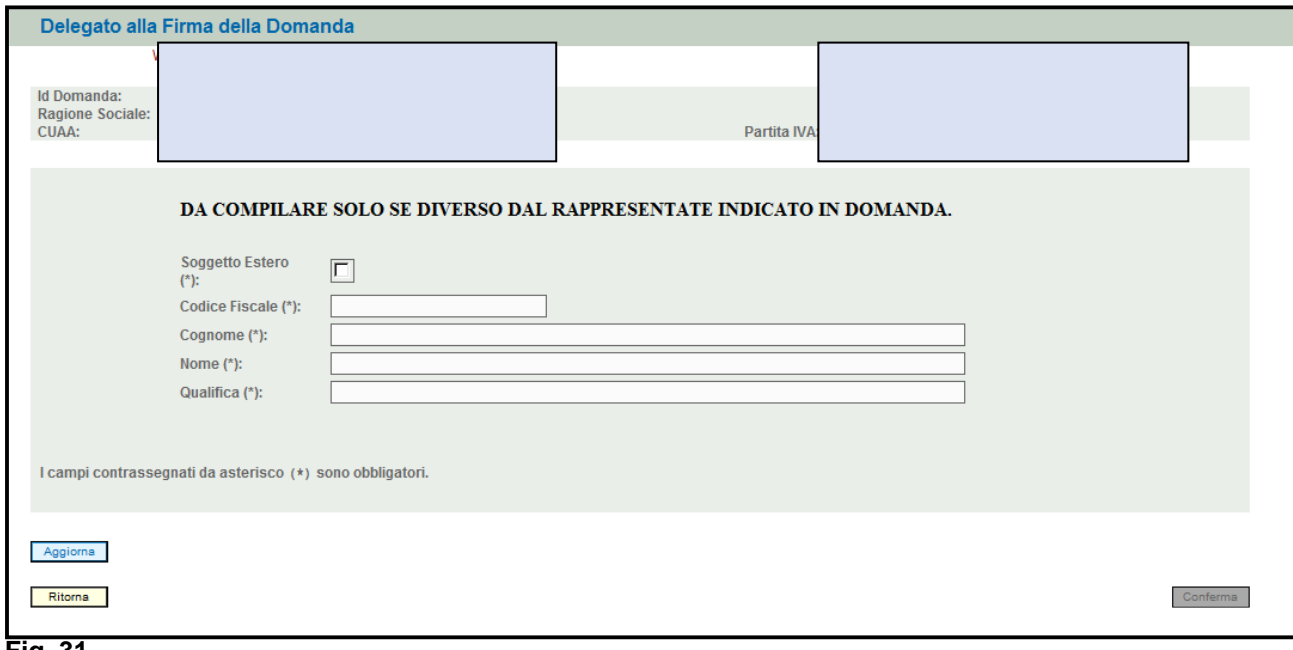

### **Fig. 31**

Qualora si abbia la necessità di compilare questo quadro, il compilatore deve avere l'accortezza di indicare correttamente tutti i dati richiesti. Una volta compilato il quadro premere il tasto **Aggiorna** per salvare i dati inseriti, quindi premere il tasto **conferma** per confermare la presa visione del quadro.

## **5 FASE PRESENTAZIONE**

Controlla Una volta compilati e confermati tutti i quadri, **il compilatore deve premere il tasto**  (fig.32). Il sistema attiverà una serie di controlli basilari sulla domanda compilata. Qualora un controllo non venga superato positivamente, il sistema evidenzierà, nel quadro ANOMALIE, una specifica anomalia.

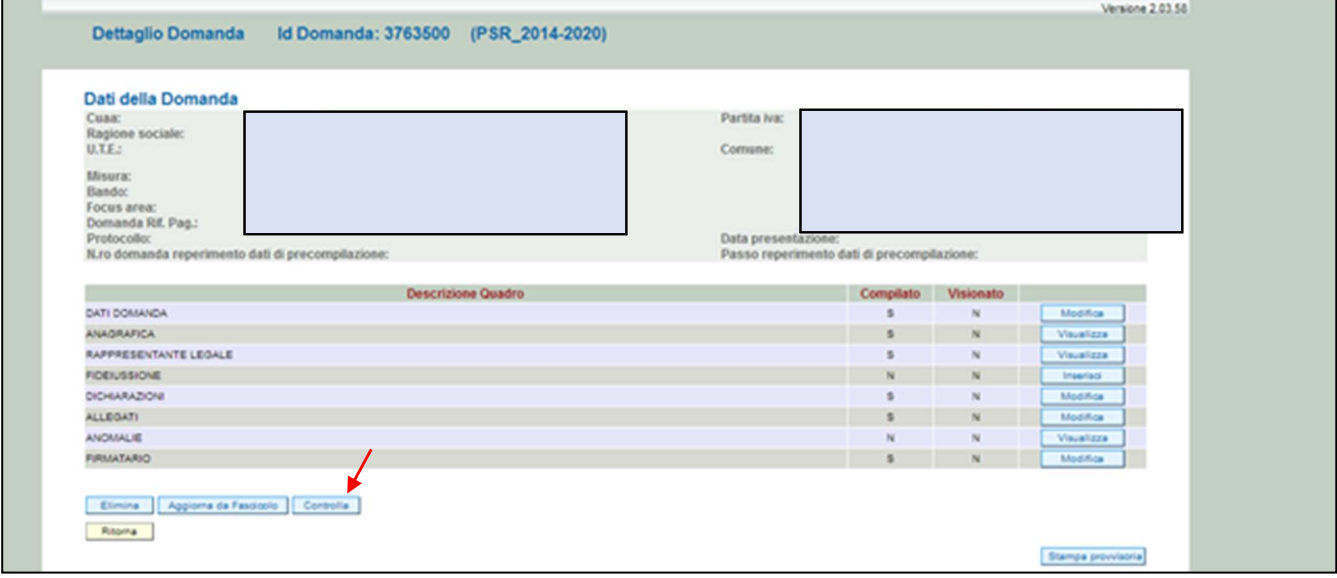

**Fig. 32** 

## **5.1. Fase CONFERMA DOMANDA**

Accertato che la domanda sia stata compilata correttamente e che non siano presenti anomalie che bloccano la presentazione della domanda di pagamento, l'operatore deve premere il tasto Conferma per confermare la domanda (fig.32) e proseguire con la fase di protocollazione.

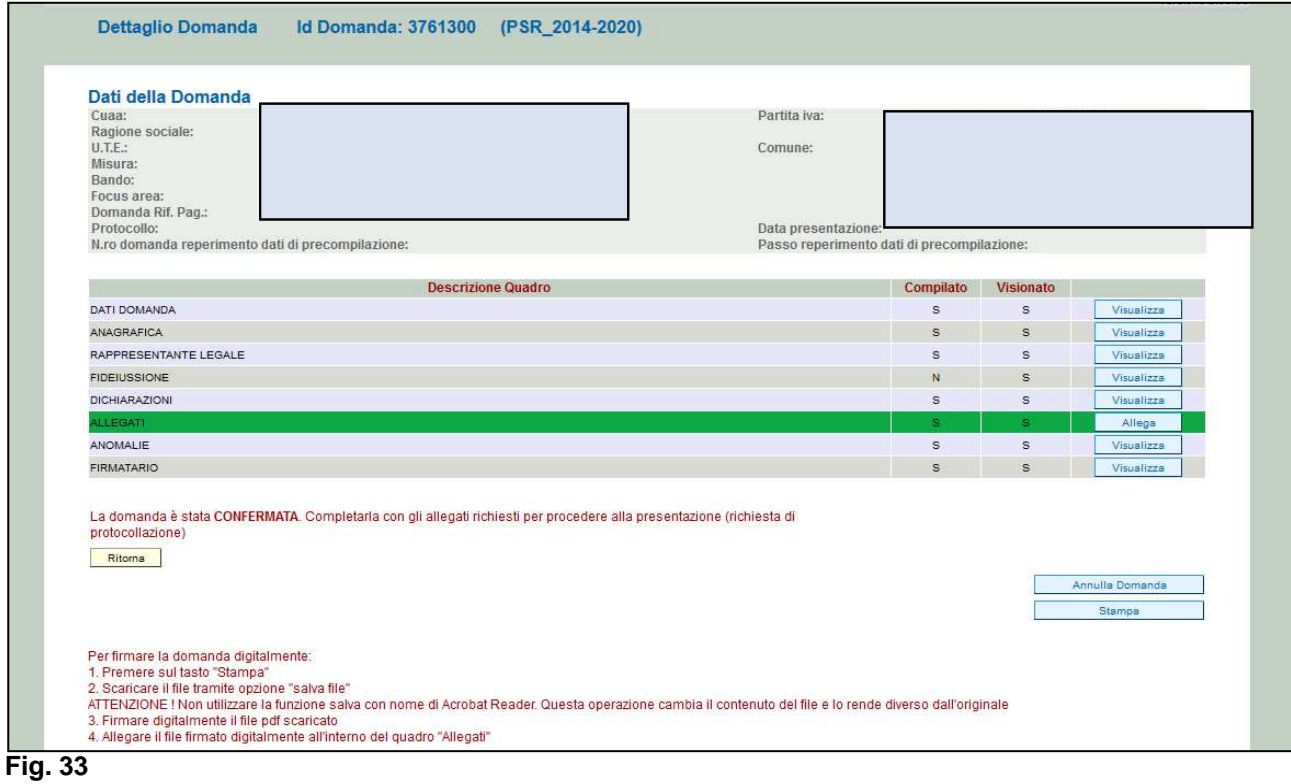

Una volta confermata la domanda, il sistema evidenzierà il messaggio "La domanda è stata **CONFERMATA"** (fig.33), che attesta che la domanda di anticipo è cambiata di stato passando dallo stato "IN COMPILAZIONE" allo stato "CONFERMATA" (fig. 34). Inoltre, il sistema evidenzia con colore verde la riga corrispondente al quadro ALLEGATI (fig.35): una volta che la domanda è passata nello stato di CONFERMATA, l'utente deve allegare digitalmente, tramite l'apposita funzione di UPLOAD presente nel quadro ALLEGATI, i documenti da allegare alla domanda di anticipo. **Se non vengono allegati digitalmente i documenti (in particolare, quelli obbligatori), non si potrà procedere con la protocollazione della domanda; pertanto, la stessa non potrà essere accolta.** 

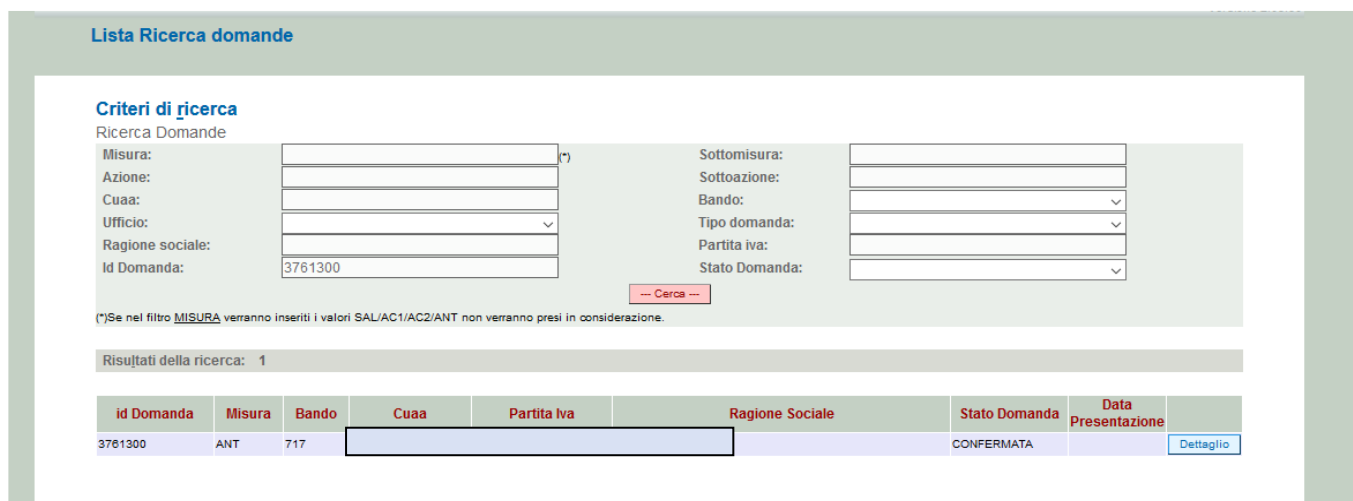

**Fig. 34** 

#### **5.2. Fase UPLOAD ALLEGATI**

Per effettuare l'UPLOAD degli allegati, premere il tasto **publiche della posto in corrispondenza del** quadro ALLEGATI (v. fig. 35).

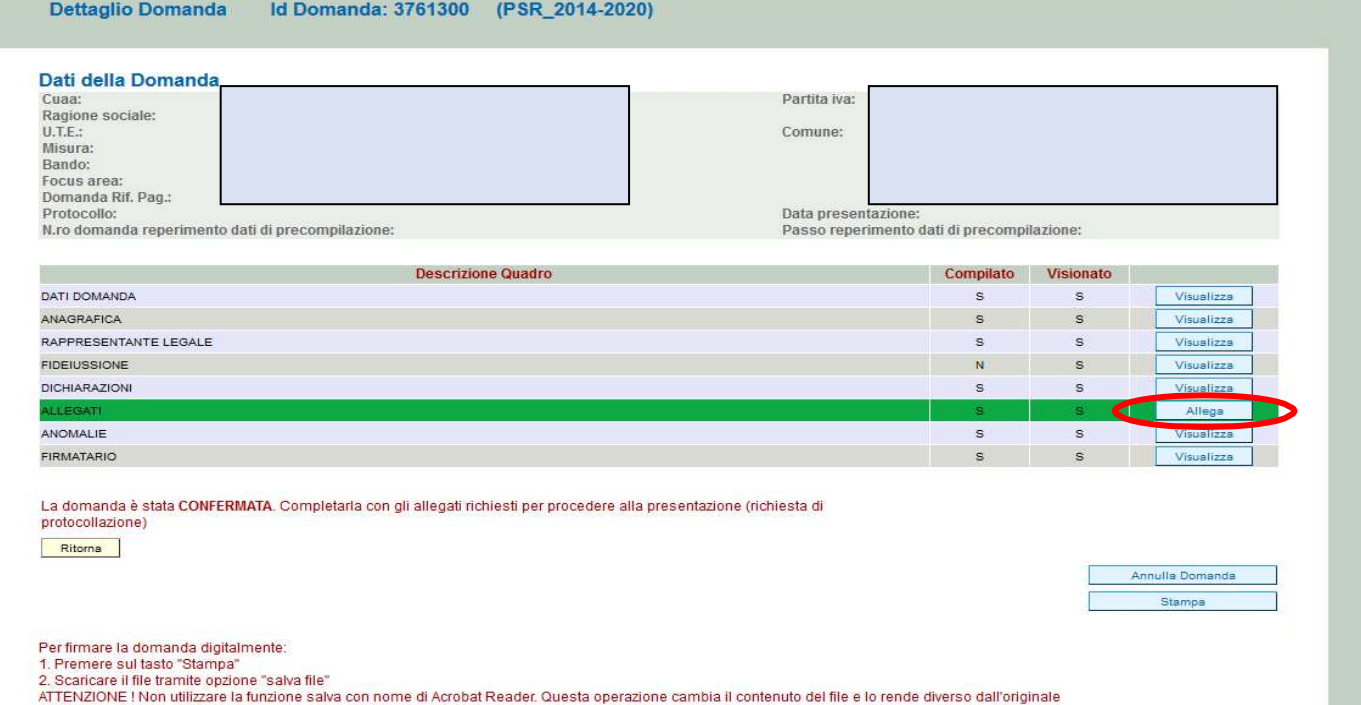

3. Firmare digitalmente il file pdf scaricato con nome di Advocatione.<br>4. Allegare il file firmato digitalmente all'interno del quadro "Allegati"

Una volta entrati nel quadro ALLEGATI, verranno visualizzati gli allegati che sono stati attivati in fase di compilazione (fig.36).

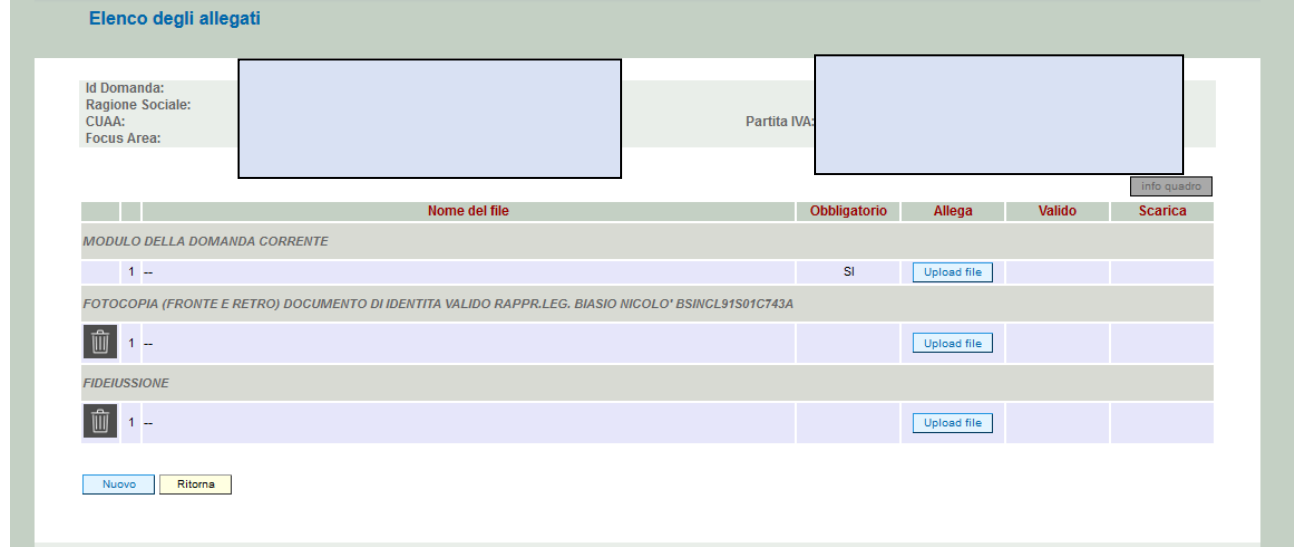

#### **Fig. 36**

In corrispondenza di ogni tipologia di allegato, è presente

- $\checkmark$  il tasto **che permetterà** il caricamento del documento digitale in domanda;
- $\checkmark$  il tasto **che permette**, in questa fase, di eliminare un documento erroneamente inserito (fa eccezione il documento "Modulo della domanda corrente" che è un documento obbligatorio e pertanto la sua eliminazione non è possibile).

Inoltre, qualora necessario, il sistema permette ancora l'inserimento di nuovi allegati tramite la funzione **Nuovo** 

### **5.2.1. Come effettuare l'UPLOAD**

Premere il tasto **in uploso file** in corrispondenza del documento che si vuole allegare alla domanda

di anticipo: apparirà la videata di fig. 37. Premere quindi il tasto singlia...), per andare a recuperare nel proprio personal computer il file del documento che si intende allegare. Una volta

Apri

### selezionato il file di proprio interesse premere il tasto

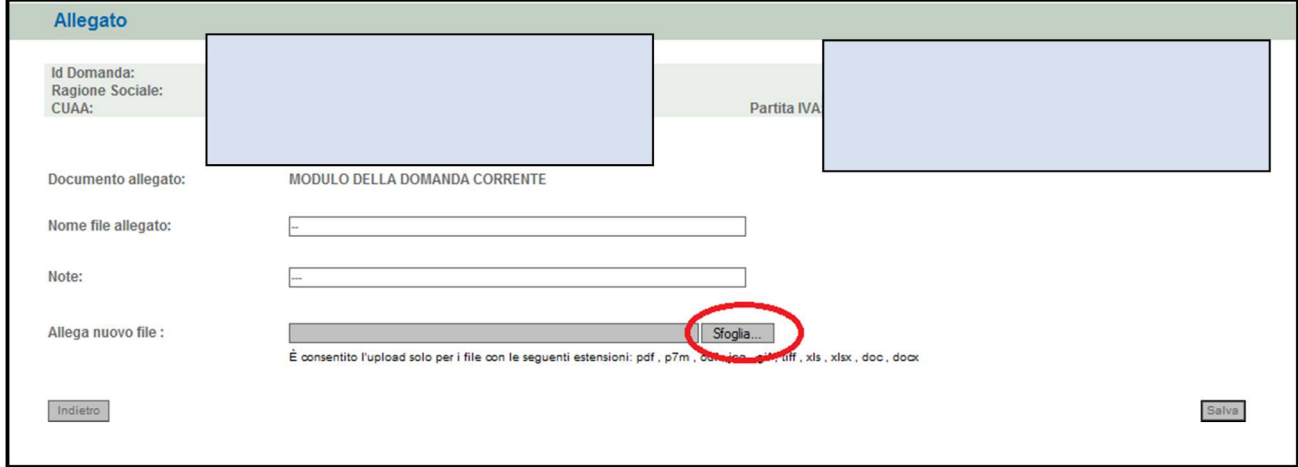

**Fig. 37** 

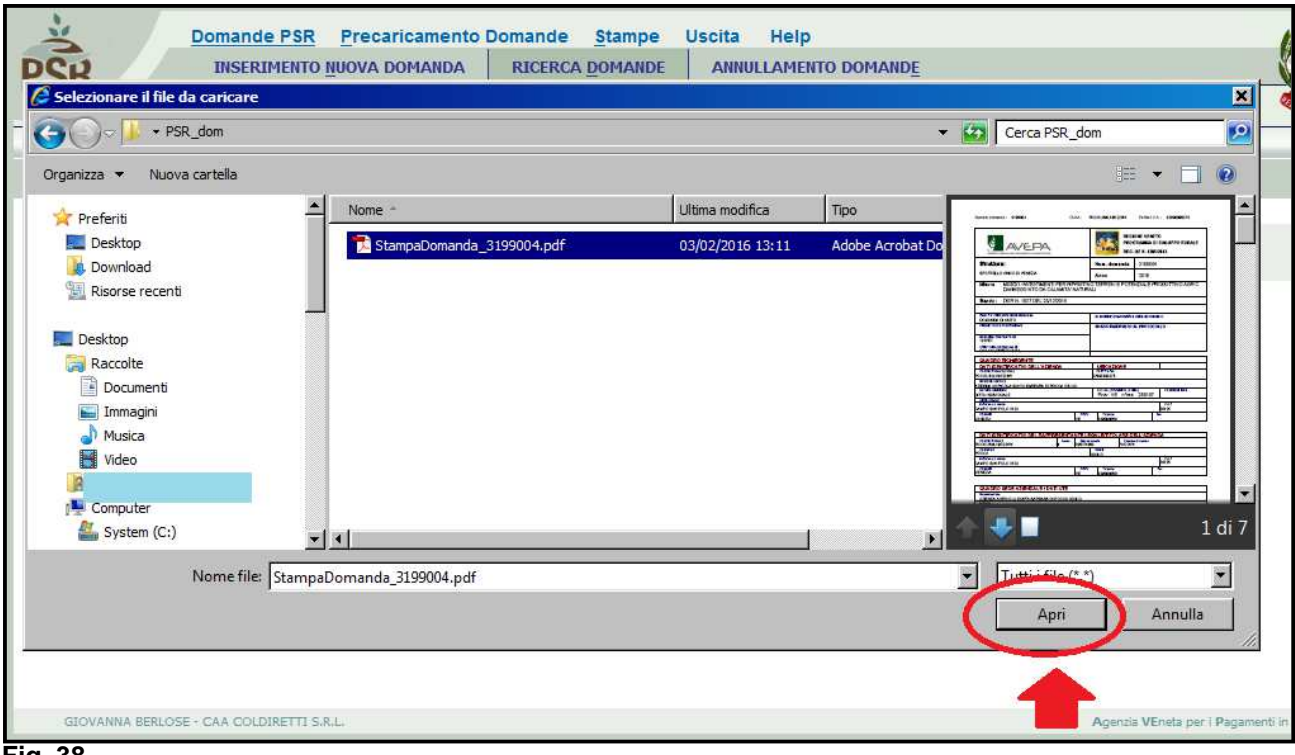

**Fig. 38** 

Quindi premere il tasto **Salva** evidenziato in fig. 39. Il sistema ritornerà nella schermata generale del quadro ALLEGATI (fig. 40) nel quale il sistema riporta i riferimenti dell'allegato digitale. Ripetere le operazioni sopradescritte per tutti i documenti che si intende allegare alla domanda di anticipo. Affinché l'attività di UPLOAD degli allegati abbia esito positivo, si raccomanda di:

- $\checkmark$  non salvare nel proprio personal computer i file che verranno allegati alla domanda informatizzata con nomi che prevedono l'utilizzo di caratteri speciali (es. il file contenente la scansione del documento di identità non andrà salvato con il nome "Scansione documento d'identità" ma con il nome "Scansione documento didentita"). I caratteri che non dovranno essere utilizzati per denominare i file oggetto di UPLOAD sono i seguenti: ' (carattere apice), "(carattere doppio apice), ° (carattere del grado), & (carattere
- e commerciale), < (carattere minore), > (carattere maggiore) e tutte le lettere accentate;  $\checkmark$  ai fini della sola attività di UPLOAD, salvare i file da allegare nel desktop del proprio PC in quanto il percorso seguito per andare a recuperare il file oggetto di UPLOAD non deve essere troppo lungo.

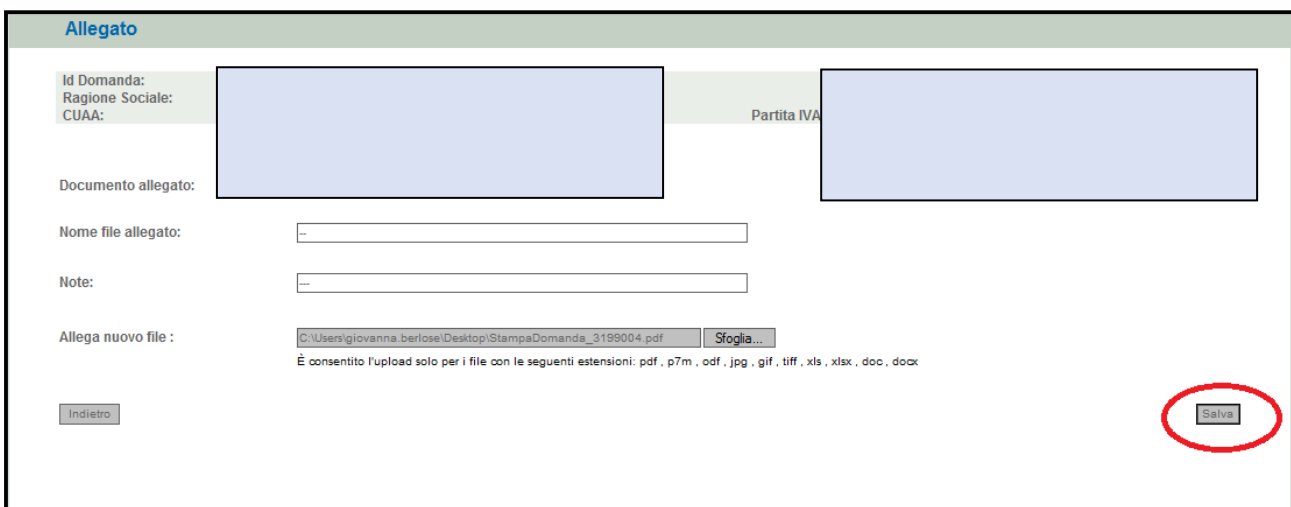

**Fig. 39** 

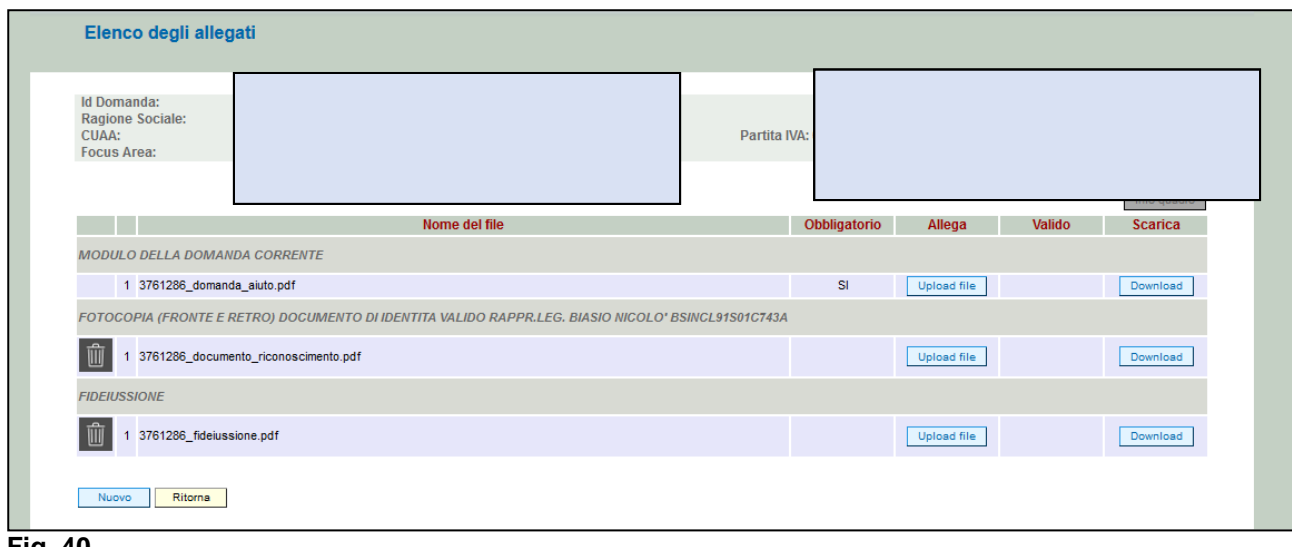

 **Fig. 40** 

Si precisa quanto segue: il documento "modulo della domanda corrente" corrisponde alla stampa della domanda prodotta da PSR. Per generare la stampa della domanda, l'utente deve

premere la funzione stampa presente nel quadro generale di domanda (fig. 41). Il sistema genererà un file in formato .pdf che potrà essere salvato nel proprio personale computer e stampato. Al fine del buon esito della presentazione e ricevibilità dell'istanza PSR, l'utente deve:

- $\checkmark$  qualora il soggetto intestatario della domanda non sia in possesso della firma digitale, allegare, alla domanda informatizzata, la scansione della domanda firmata dal richiedente e la copia del documento di identità dello stesso ai fini dei controlli di ricevibilità da parte dell'Agenzia;
- $\checkmark$  qualora il soggetto intestatario della domanda sia in possesso della firma digitale, allegare il file in formato \*.p7m\* che comprenderà la domanda firmata digitalmente. Alla domanda dovrà essere allegato esclusivamente il file di domanda generato dopo aver effettuato la conferma della domanda informatica che non deve essere né aperto né rinominato.

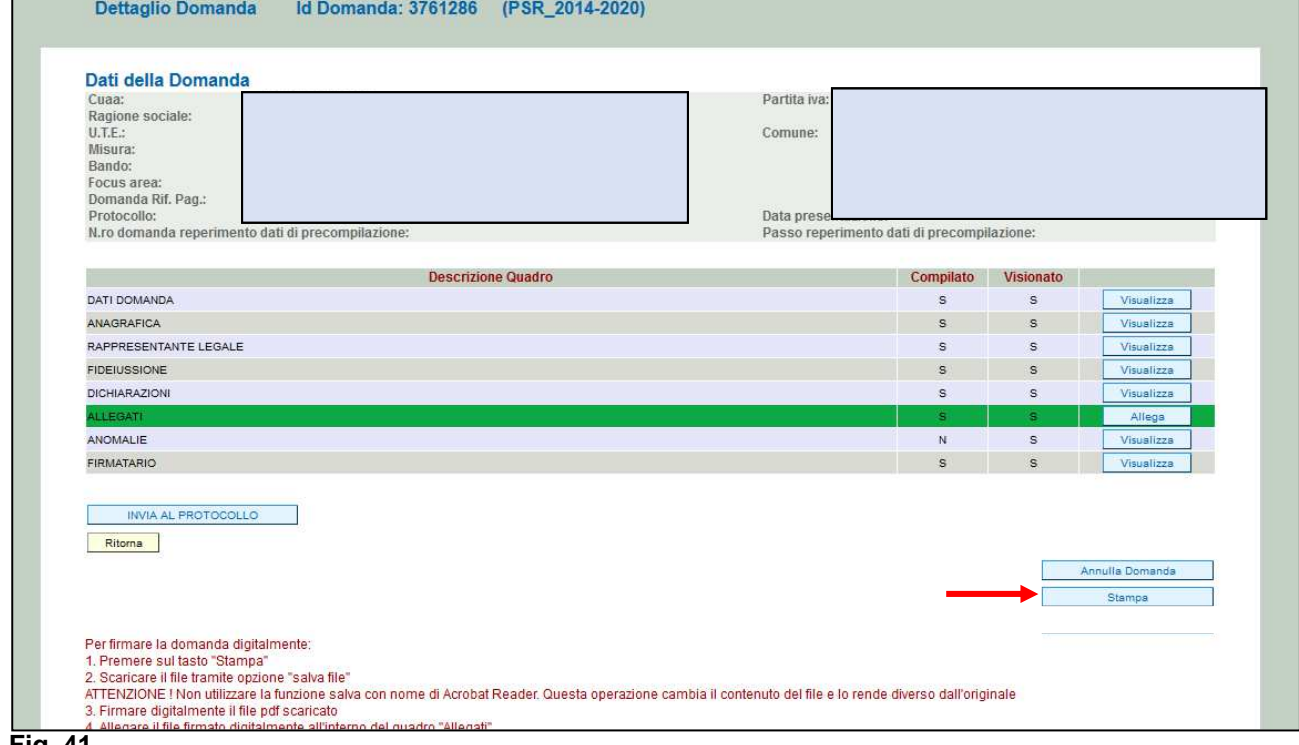

**Fig. 41** 

## **5.3 Attività INVIO AL PROTOCOLLO**

Una volta inseriti tutti gli allegati, nel quadro generale di domanda, comparirà il tasto "INVIA AL PROTOCOLLO" che l'utente dovrà premere affinché la domanda di anticipo venga protocollata (fig.42).

Una volta inviata al protocollo, il sistema evidenzierà il seguente messaggio "A seguito della protocollazione i riferimenti saranno visualizzati nel quadro "Dati Domanda". Dopo alcuni minuti dall'avere effettuato l'operazione "INVIA AL PROTOCOLLO", la domanda passerà dallo stato PRESENTATA a **PROTOCOLLATA**

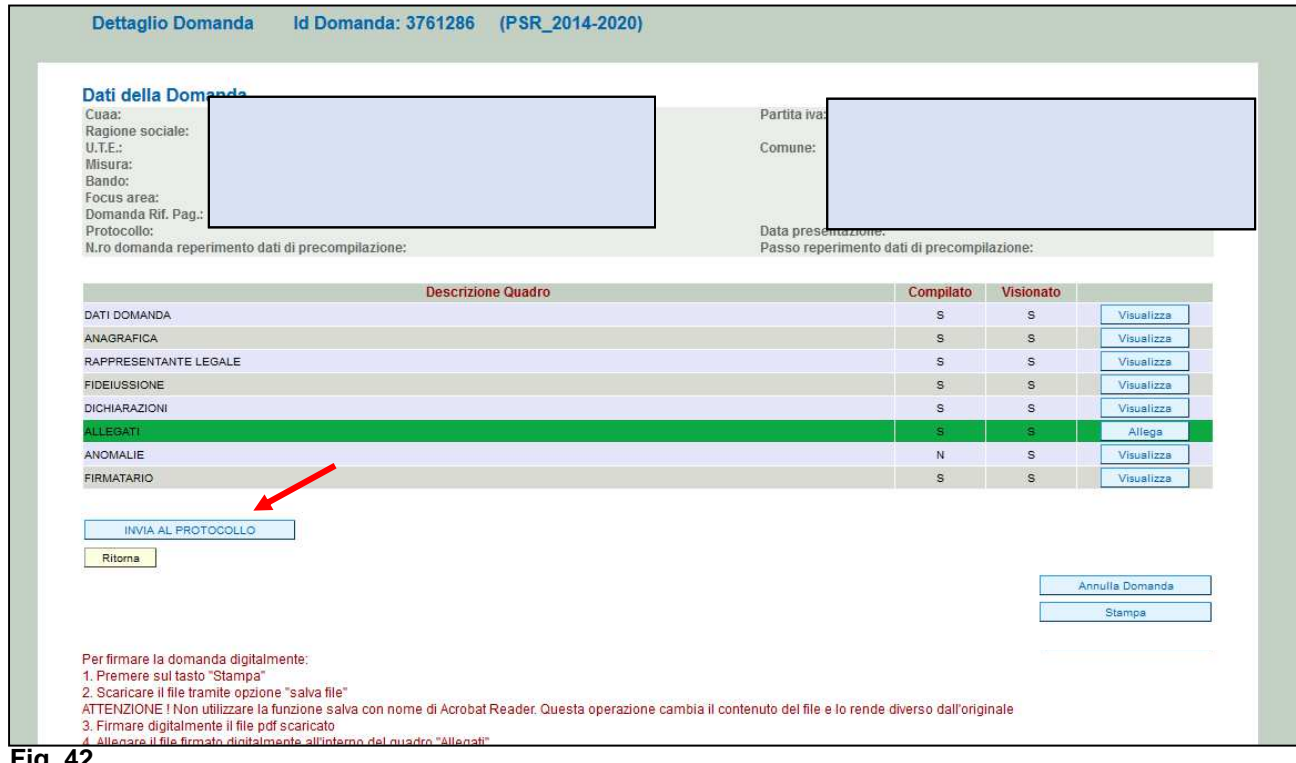

**Fig. 42** 

Una volta che la domanda è transitata nello stato PROTOCOLLATA, dopo alcuni minuti l'utente può prendere visione dei dati del protocollo accedendo al quadro "Dati domanda" della domanda informatica (fig. 43).

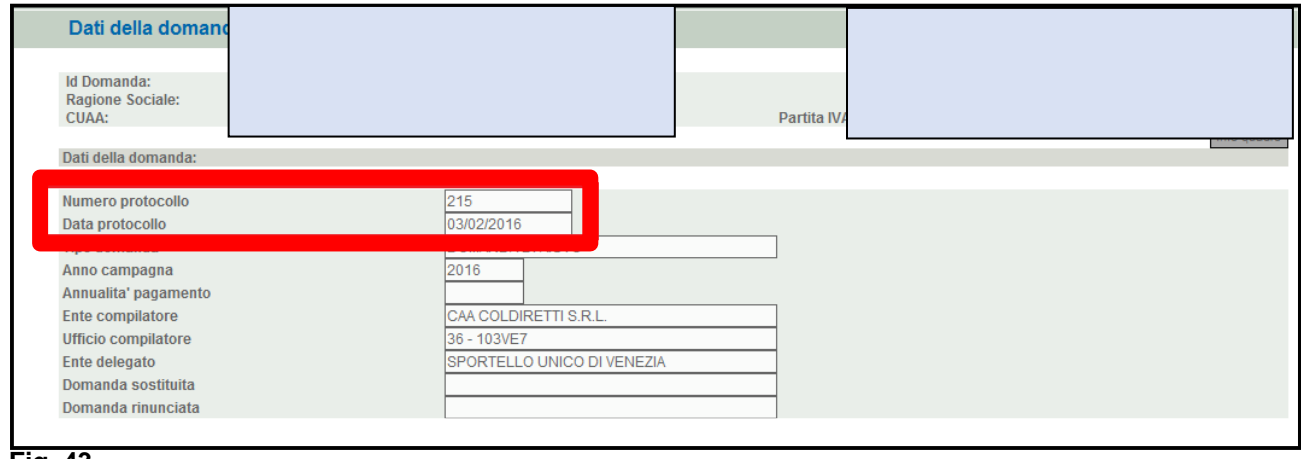

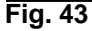